NetX360® Mobile

USER GUIDE

November 2015

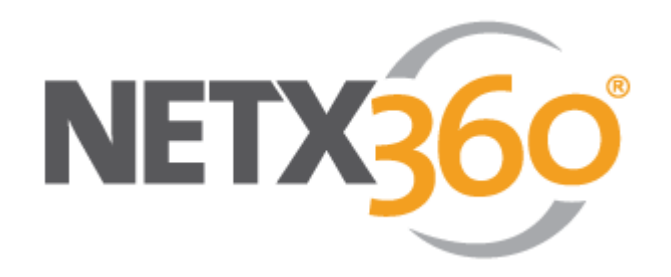

**FOR INVESTMENT PROFESSIONAL USE ONLY. NOT FOR DISTRIBUTION TO THE PUBLIC.** 

© 2015 Pershing LLC. Pershing LLC, member FINRA, NYSE, SIPC, is a wholly owned subsidiary of The Bank of New York Mellon Corporation (BNY Mellon). Trademark(s) belong to their respective owners. For professional use only. Not for distribution to the public. The information contained herein, including any attachments, is proprietary to, and constitutes confidential information of Pershing. It may not be reproduced, retransmitted or redistributed in any manner without the express written consent of Pershing LLC.

# **Table of Contents**

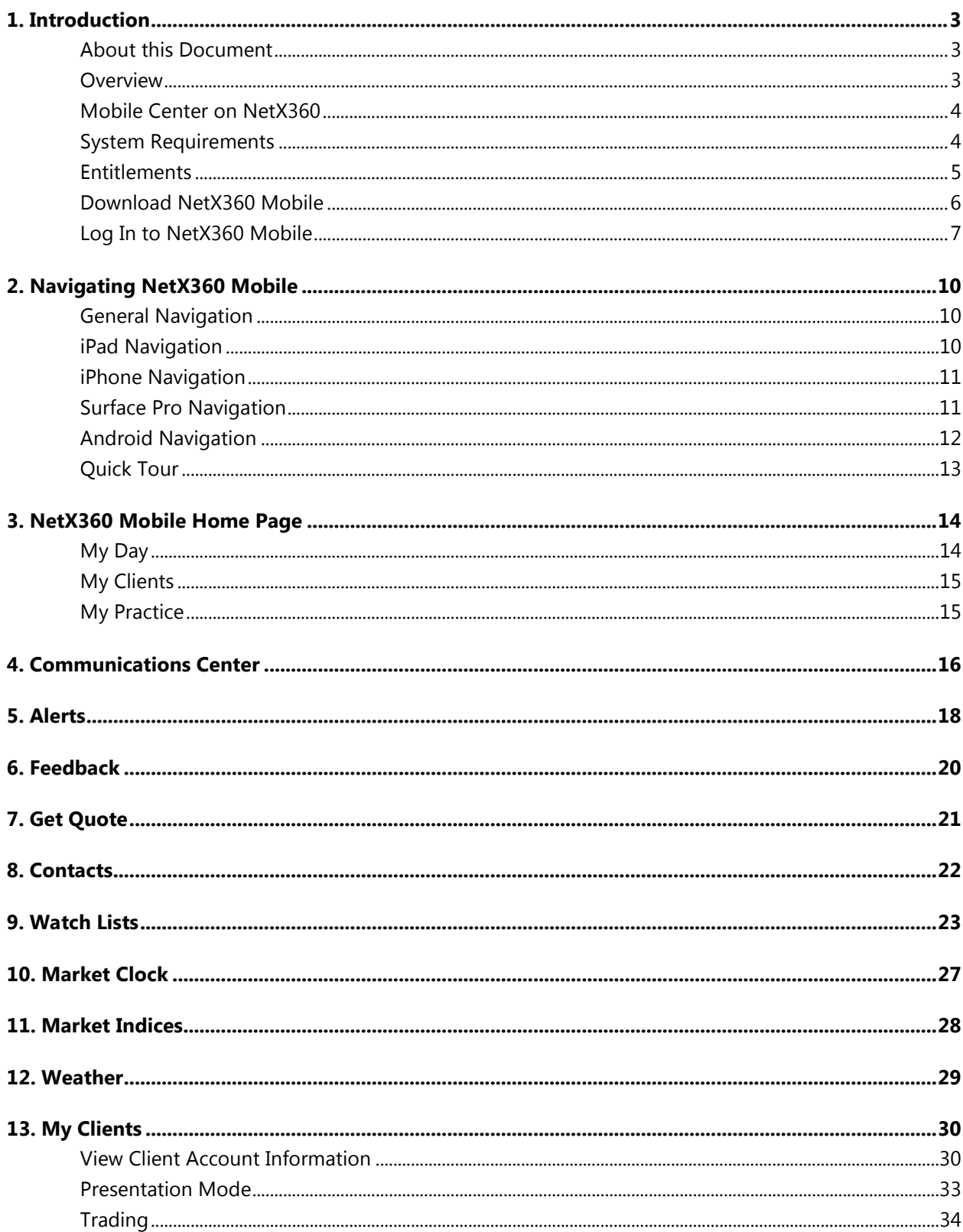

FOR INVESTMENT PROFESSIONAL USE ONLY. NOT FOR DISTRIBUTION TO THE PUBLIC.<br>NETX360 MOBILE USER GUIDE

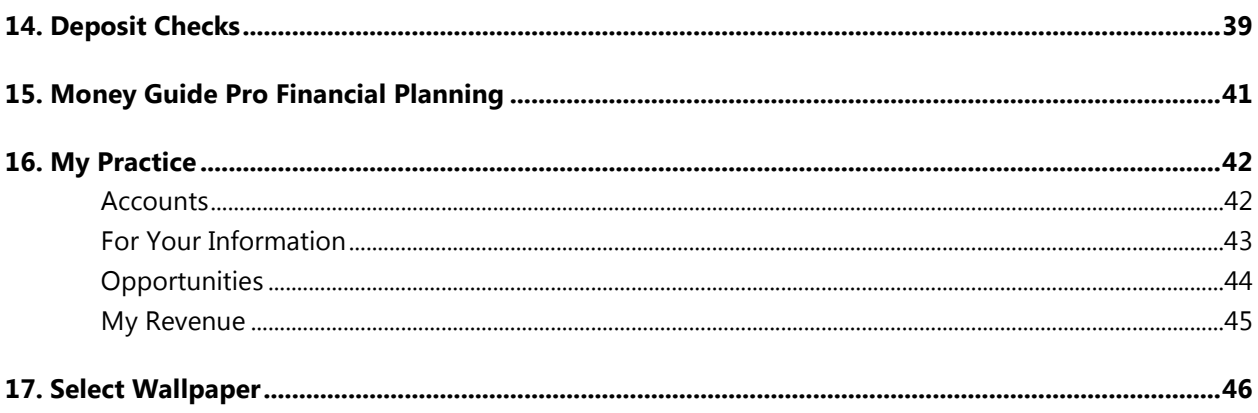

# **1. Introduction**

# **About this Document**

This document provides details on using NetX360 mobile on the following devices:

- iOS devices
- Android
- Microsoft® Surface™ Pro

The images in this document show iPad pages. The pages on iPhone, Surface Pro and Android are similar.

## **Overview**

NetX360 mobile keeps you on top of the latest market developments and provides access to essential business functions to support your investment decisions. In today's marketplace, it is imperative that you stay connected—at all times and in all places.

NetX360 mobile provides access to many of the key features of NetX360, including:

- Retrieve clients' account profiles, balances, holdings and activities
- Meet with clients and go through their accounts securely using Presentation Mode
- Trade equities, exchange-traded funds (ETFs) and mutual funds
- Deposit checks using your device camera for processing
- Receive time-sensitive alerts and notifications
- View account statements and other documents
- Access commission summary
- Review unrealized gains and losses
- Analyze stock quotes and access watch lists
- View top cash positions and projected cash flow
- View balances, holdings and activities for households
- Access MoneyGuidePro financial planning

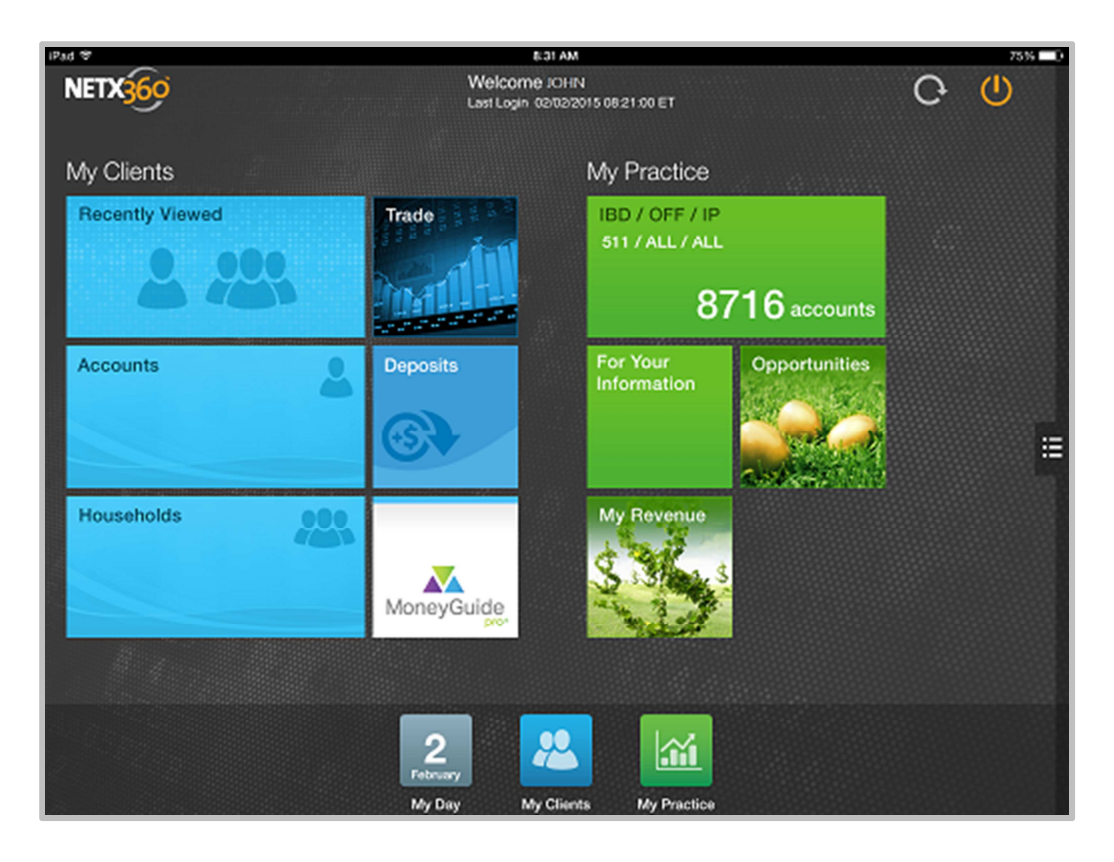

# **Mobile Center on NetX360**

For more information on NetX360 mobile, visit the Mobile Center on NetX360 (click **Tools** > **Mobile Center**).

# **System Requirements**

## **iPhone and iPad**

- Operating system—iOS 5.1.1 or higher.
	- o iOS 6.0 or higher for the mobile check deposit feature
- Size—20 MB

## **Android**

- Operating System—OS 4.4 or higher
- Size—16 MB

## **Surface Pro**

- Surface Pro or any Windows® tablet running Microsoft Windows 8 Pro
- Size—10 MB

# **Entitlements**

# **Entitlement Management Service (EMS)**

For firms using EMS, the entitlements are:

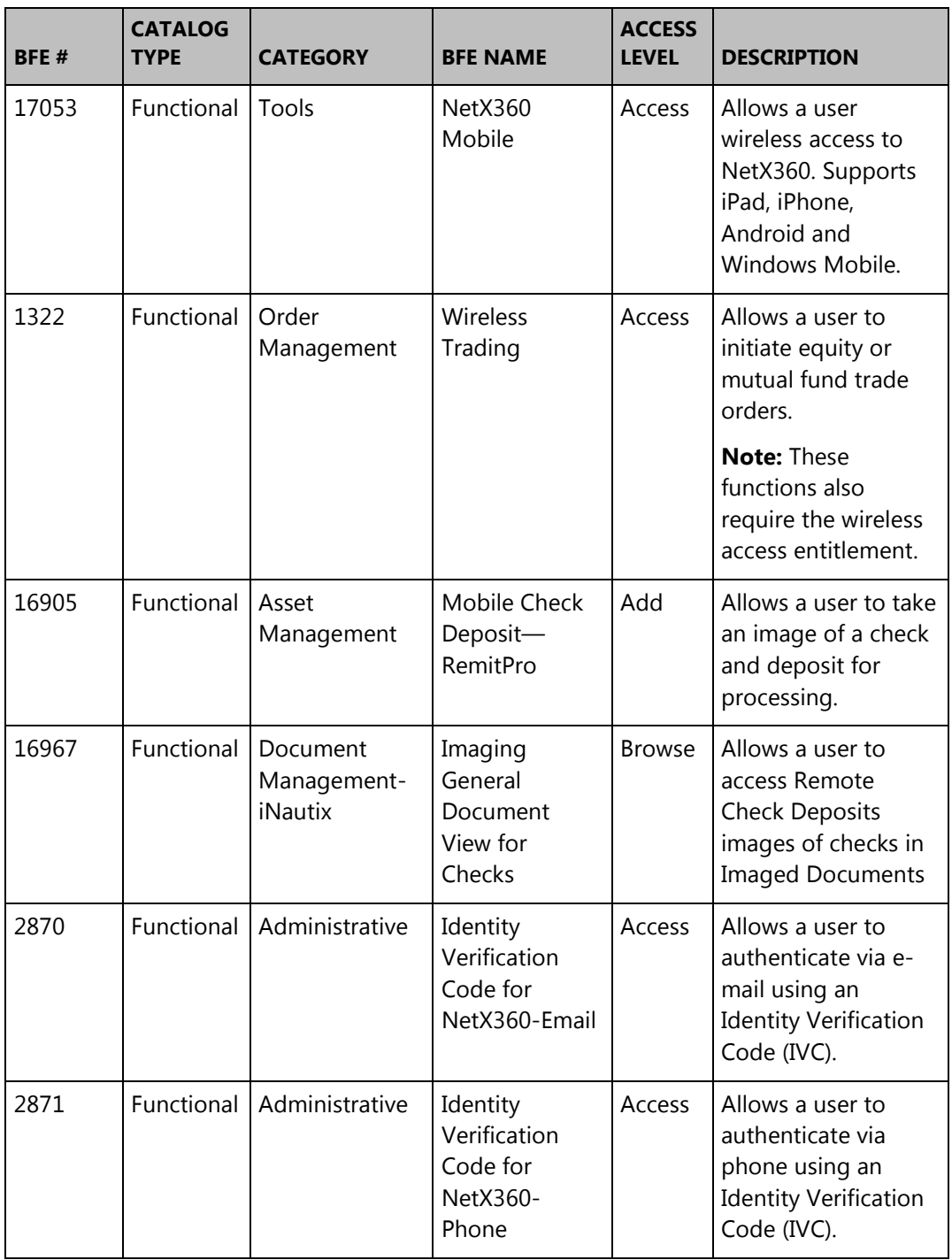

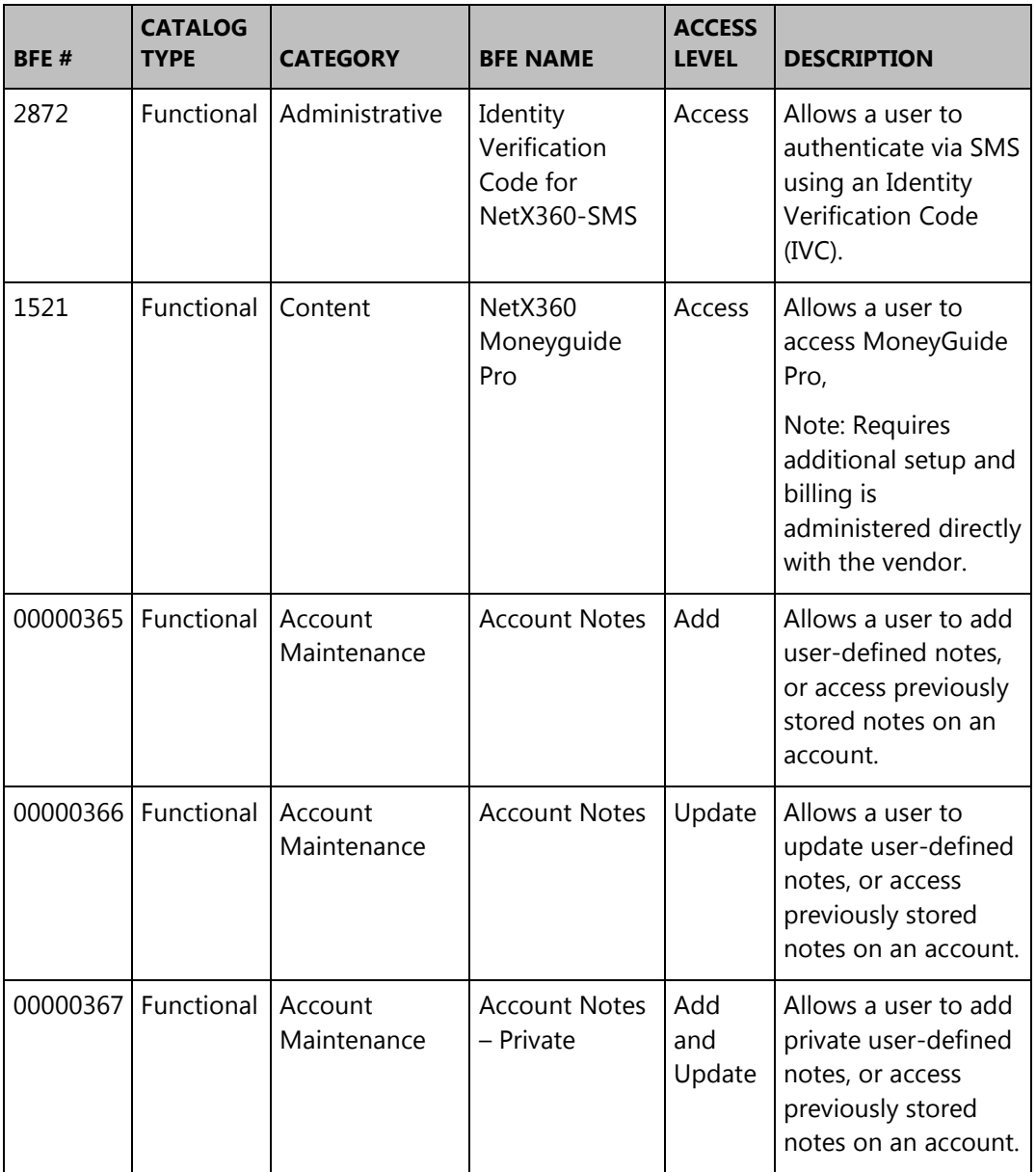

# **Download NetX360 Mobile**

## **iPad or iPhone**

You can download the NetX360 mobile application directly to your iPad or iPhone by searching for **NetX360** on either of the following:

- Apple App Store
- Apple iTunes<sup>®</sup>

## **Android**

You can download the NetX360 mobile application directly to your Android device by searching for **NetX360** on Google Play Store.

## **Surface Pro**

You can download the NetX360 mobile application directly to your Surface Pro device by searching for **NetX360** on the Windows Store.

# **Log In to NetX360 Mobile**

Once you have downloaded NetX360 mobile, you can log in. Your login user ID and password forNetX360 mobile are the same as you normally use to log in to NetX360. The NetX360 mobile login provides enhanced authentication as required for financial use.

## **Log In to NetX360 Mobile**

**Note:** Before you log in to NetX360 mobile, you must set up security questions on NetX360 for Windows or NetX360.com.

1. Launch NetX360 mobile. The login page displays.

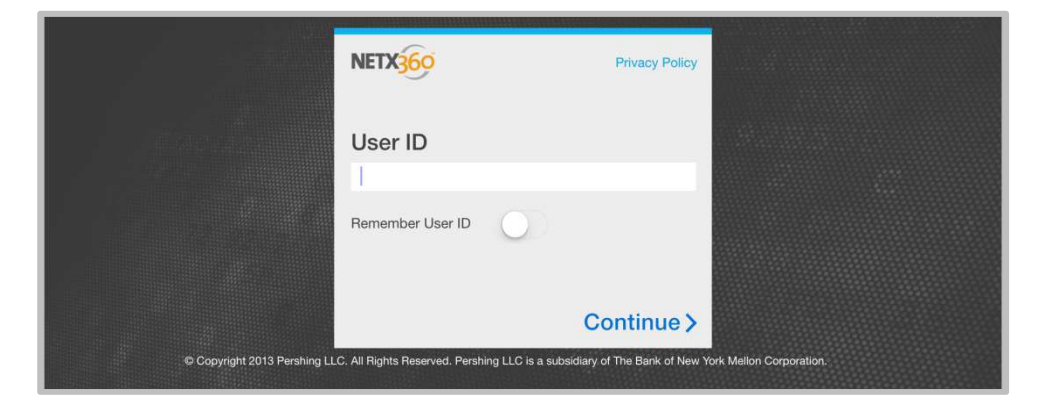

- 2. Enter your user ID and tap **Login** or **Continue**. If your mobile device is secure, you can turn the **Remember Me** option **On** to remember your User ID the next time you launch the application.
- 3. If your firm has configured Identity Verification Code (IVC), the Unrecognized Device page displays. For assistance on configuring the IVC, contact your home office.

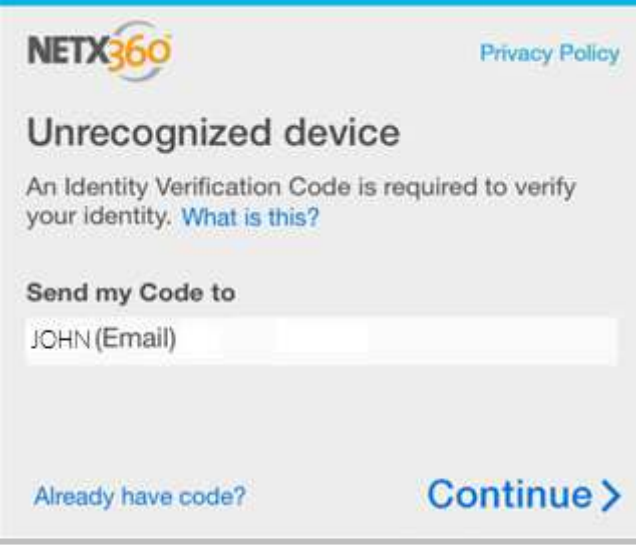

- 4. Select the device to which the IVC code should be sent.
- 5. Tap **Continue**. The Unrecognized Device page displays.

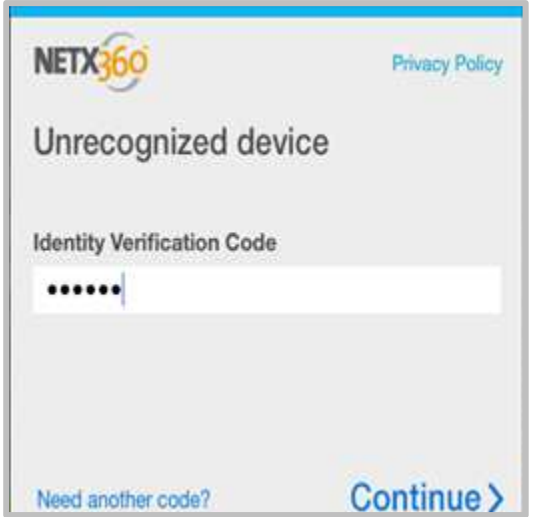

- 6. In the **Identity Verification Code** field, enter the code that has been sent to your device and tap **Continue**.
- 7. Enter your password and tap **Continue**. The NetX360 mobile home displays.

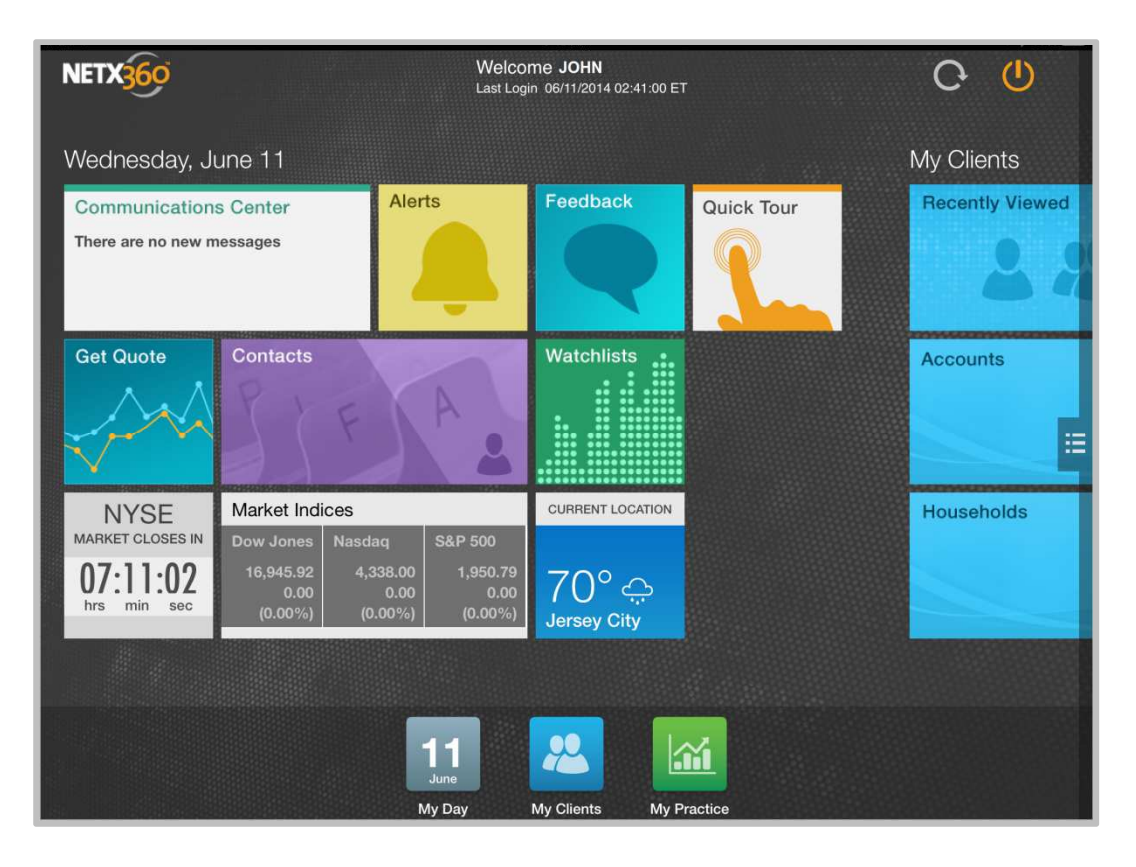

## **Log Out of NetX360 Mobile**

- 1. In iOS, tap the logout icon  $\bigcirc$  in the upper right corner. In Android, tap the logout link in the upper right corner.
- 2. If a confirmation message displays, tap **OK**.

# **2. Navigating NetX360 Mobile**

Overall navigation of NetX360 mobile is similar for all supported devices, but some navigation is platform-specific.

# **General Navigation**

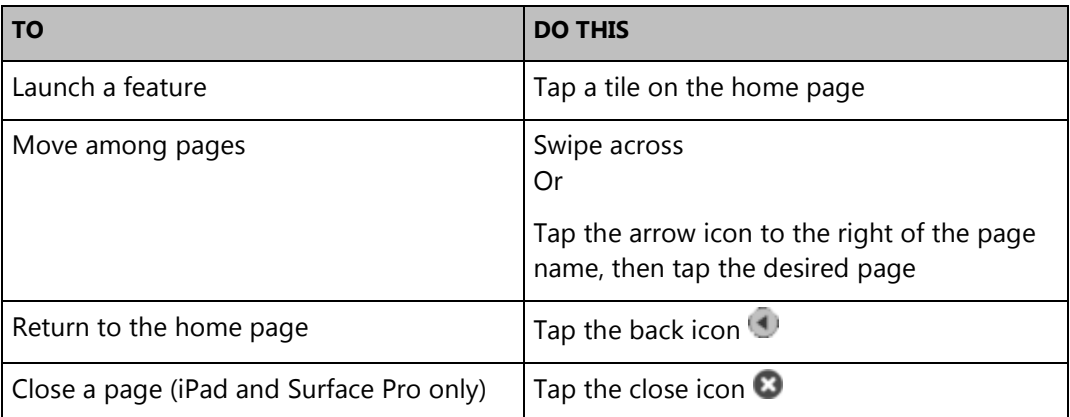

# **iPad Navigation**

## **Utilities Menu**

The **Utilities** menu on the right side of the page includes some general options which are always available, including:

- Settings
- Feedback
- Privacy Policy
- Terms of Use
- Home

On some pages, the menu includes additional tasks that are related to the current page.

#### *Display the Utilities Menu*

• Tap the **Menu** icon on the right side of the page.

## **Shortcuts**

The shortcuts along the bottom of the iPad home page allow you to access My Day, My Clients and My Practice.

#### *Access Shortcuts*

• Tap the arrow icon at the bottom of the page.

# **iPhone Navigation**

NetX360 mobile for iPhone provides a single menu at the bottom of the page. This menu includes some general options which are always available, including:

- Logout
- Feedback
- Privacy Policy
- Terms of Use
- Home

On some pages, the menu includes additional tasks that are related to the current page.

#### **Display the Menu**

• Tap the menu icon in the lower right corner.

# **Surface Pro Navigation**

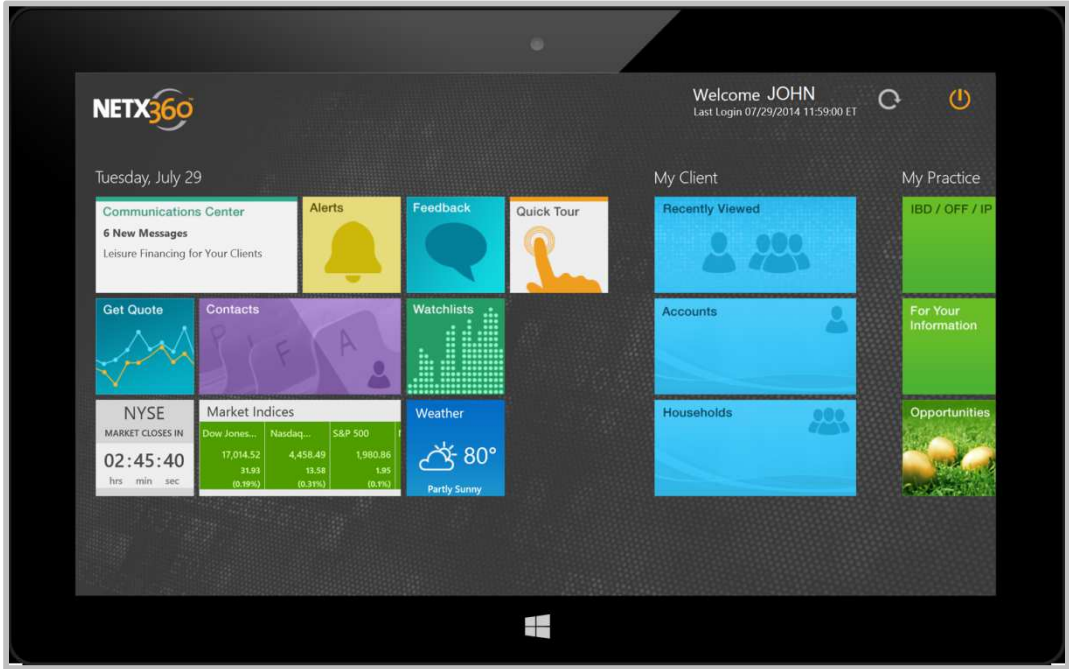

#### **Top and Bottom App Bars**

App bars at the top and bottom provide access to NetX360 mobile functions:

- Top app bar
	- o Open a new tab
	- o Close a tab
	- o View a different tab

**FOR INVESTMENT PROFESSIONAL USE ONLY. NOT FOR DISTRIBUTION TO THE PUBLIC. NETX360 MOBILE USER GUIDE** 

- Bottom app bar
	- o Access My Day, My Clients and My Practice
	- o Enable Presentation View

#### *Access Top and Bottom App Bars*

• Swipe up from the bottom or down from the top.

### **Charm Bar**

The Microsoft Surface Pro Charm bar on the right side of the page provides access to standard Surface Pro functions. You can use the Search feature to search NetX360 mobile.

#### *Access the Charm Bar*

• Swipe across from the right side.

## **Tabbed Pages**

NetX360 mobile for Surface Pro allows you to open more than one page at a time using tabs. This capability allows you to move from one task to another seamlessly.

#### *Open a Tab*

- 1. Swipe down from the top to display the top app bar.
- 2. Tap the add tab icon in the upper right.

#### *View a Different Tab*

- 1. Swipe down from the top to display the top app bar.
- 2. Tap the desired tab.

#### *Close a Tab*

- 1. Swipe down from the top to display the top app bar.
- 2. Tap the **X** icon in the desired tab.

# **Android Navigation**

#### **Menu**

The menu on the upper left side of the page includes the main navigation options which are always available, including:

- Home
- My Day
- My Client
- **My Practice**

#### *Display the Menu*

• Tap the menu icon in the upper left corner.

## **Utilities Menu**

The **Utilities** menu on the right side of the page includes some general options which are always available, including:

- Settings
- Feedback
- Privacy Policy
- Terms of Use
- Check for Updates

These options are also available on the list of main navigation options on the top left. On some pages, the menu includes additional tasks that are related to the current page.

#### *Display the Utilities Menu*

• Tap the **Menu** icon on the right side of the page.

## **Quick Tour**

When you log in to NetX360 mobile for the first time, a Quick Tour walks you through some navigation tips and key features.

- To close the Quick Tour, tap the close icon  $\bullet$  in the upper right.
- At any time, you can view the Quick Tour again by tapping the Quick Tour tile on the home page.

# **3. NetX360 Mobile Home Page**

The home page, which displays when you log in to NetX360 mobile, provides quick access to NetX360 mobile functions.

### **Launch a Feature**

• Tap the tile on the home page.

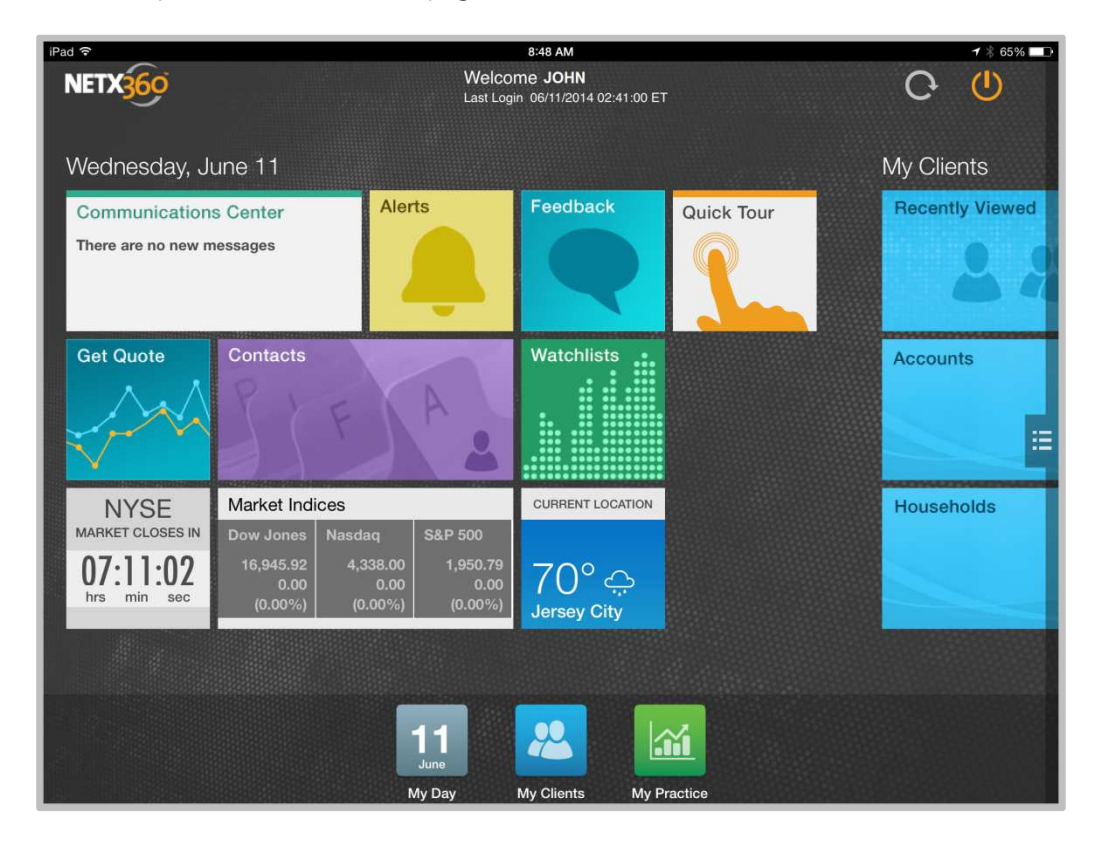

# **My Day**

The **My Day** section, the main area of the home page, displays content tiles for NetX360 mobile functions, including:

- Communications Center
- **Alerts**
- Feedback
- Quick Tour
- Get Quote
- **Contacts**
- Watch Lists
- **Market Clock**
- Market Indices

**FOR INVESTMENT PROFESSIONAL USE ONLY. NOT FOR DISTRIBUTION TO THE PUBLIC. NETX360 MOBILE USER GUIDE** 

• Weather

# **My Clients**

**My Clients** enables you to quickly access information about client accounts and households, place trades, deposit checks, enter account notes and for entitled users, access MoneyGuidePro financial planning.

# **My Practice**

**My Practice** enables you to view account information across your book of business. You can also view your revenue summary and evaluate investment ideas.

# **4. Communications Center**

**Communications Center** displays messages from Pershing and your firm.

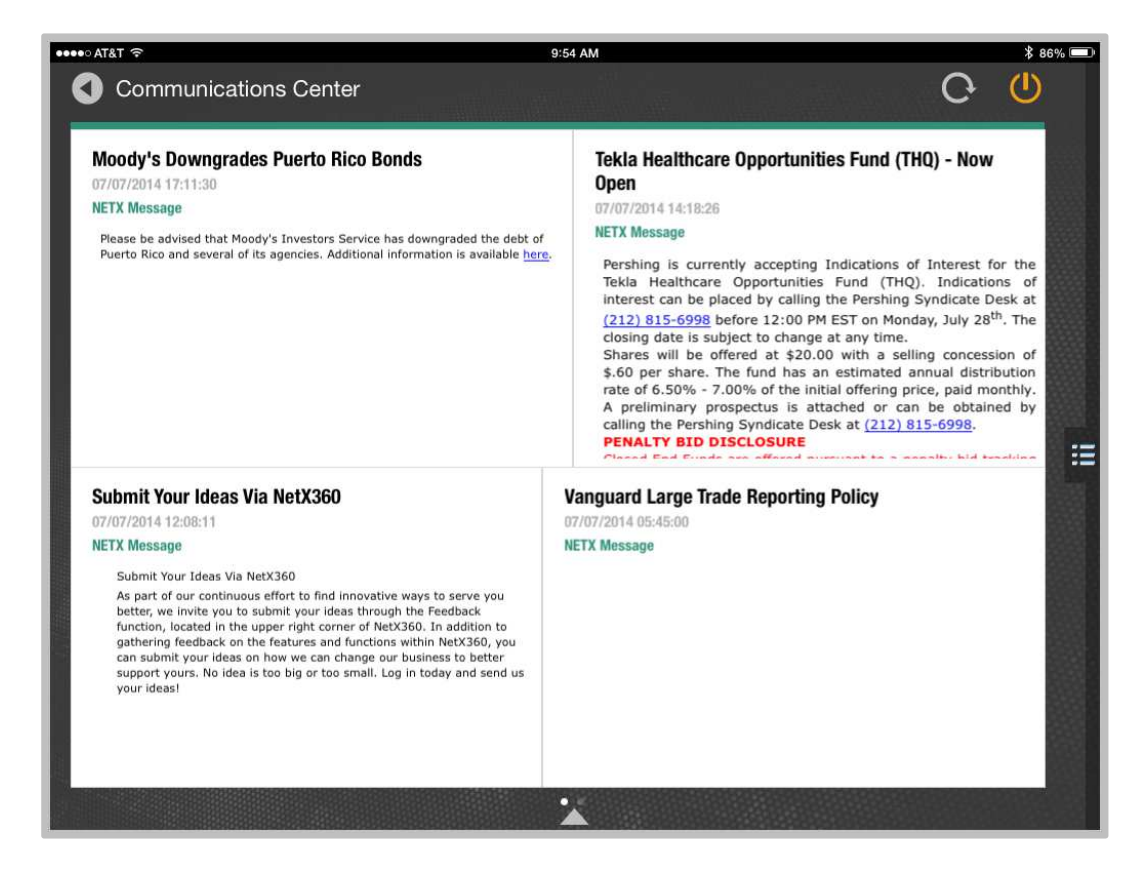

### **View a Message in Communications Center**

- 1. Tap the **Communications Center** tile on the home page.
- 2. Tap the message you want to view.

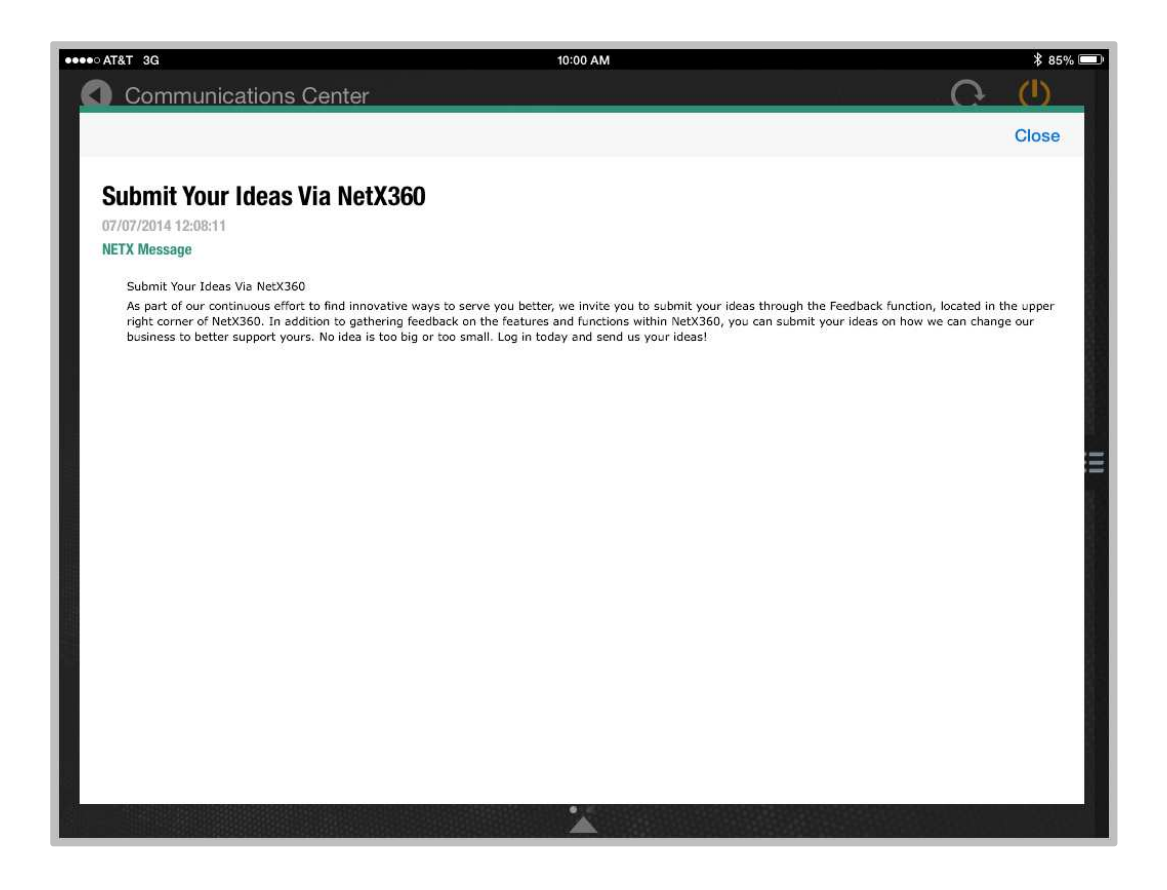

# **5. Alerts**

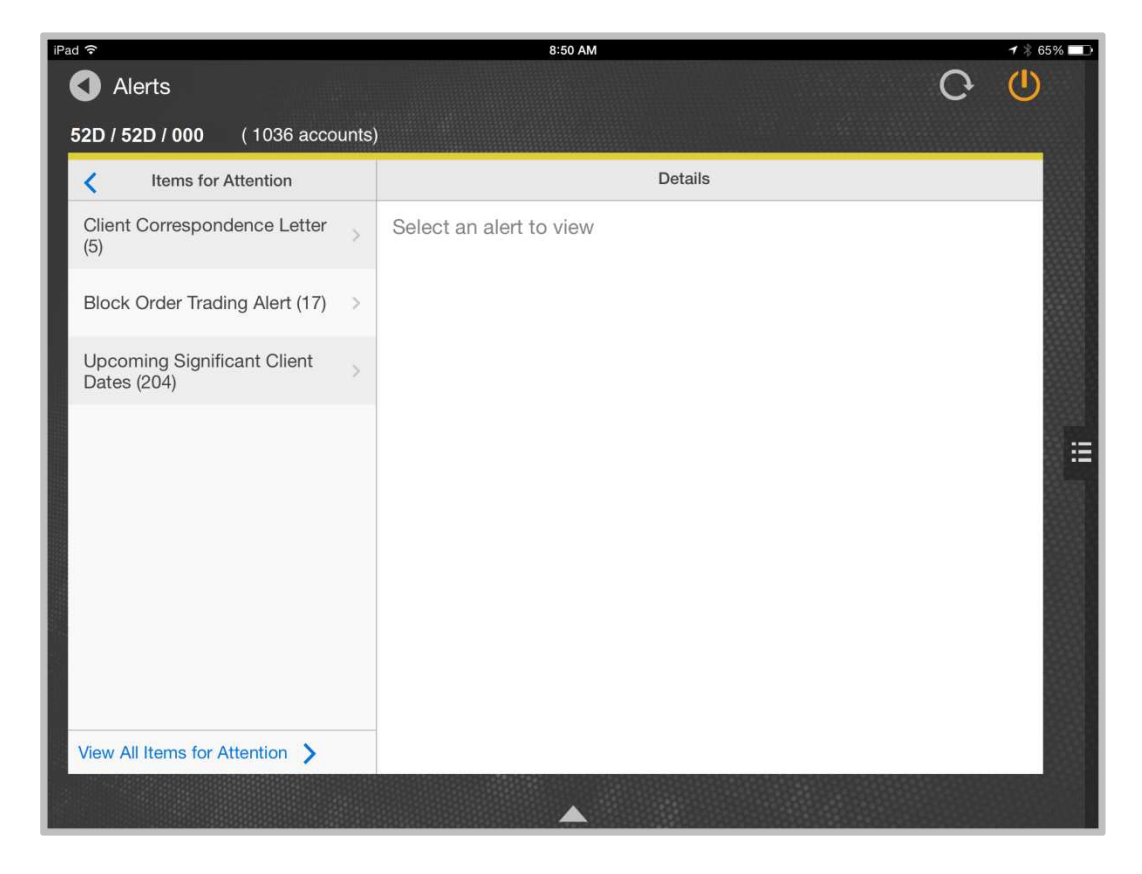

The Alerts page displays alerts and items for attention (IFA) for your accounts.

## **View an Alert or IFA**

- 1. Tap the **Alerts** tile on the NetX360 mobile home page. The **Alerts** page displays.
- 2. Tap a category.
- 3. Tap an item to view details.

## **View All Items for Attention**

- 1. Tap the **Alerts** tile on the NetX360 mobile home page. The **Alerts** page displays.
- 2. Tap **View All Items for Attention** in the lower left. The **All Items for Attention** page displays.
- 3. Tap a number link in the **No. of Items** column. A list of items in the selected category displays.
- 4. To return to the **All Items for Attention** page, tap **Back**.
- 5. To close the **All Items for Attention** page, tap the close icon  $\bullet$  in the upper right.

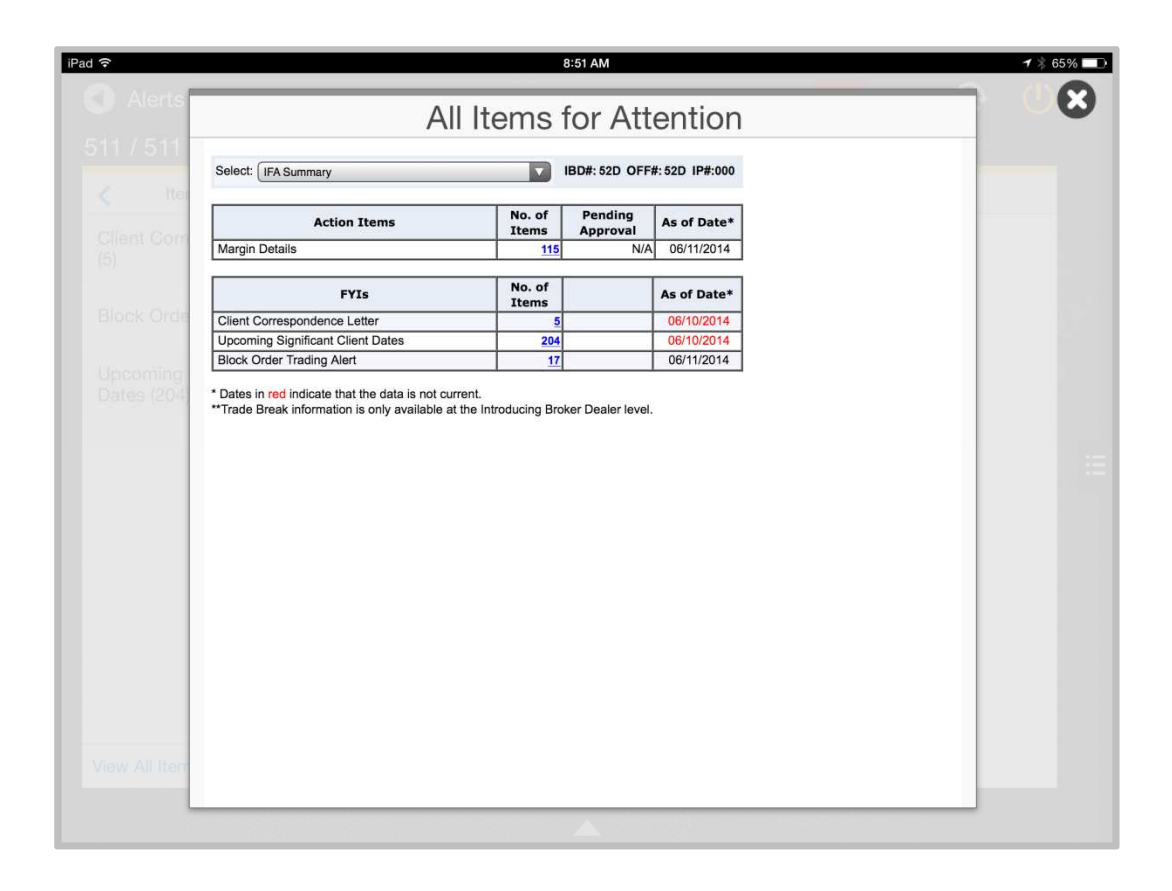

# **6. Feedback**

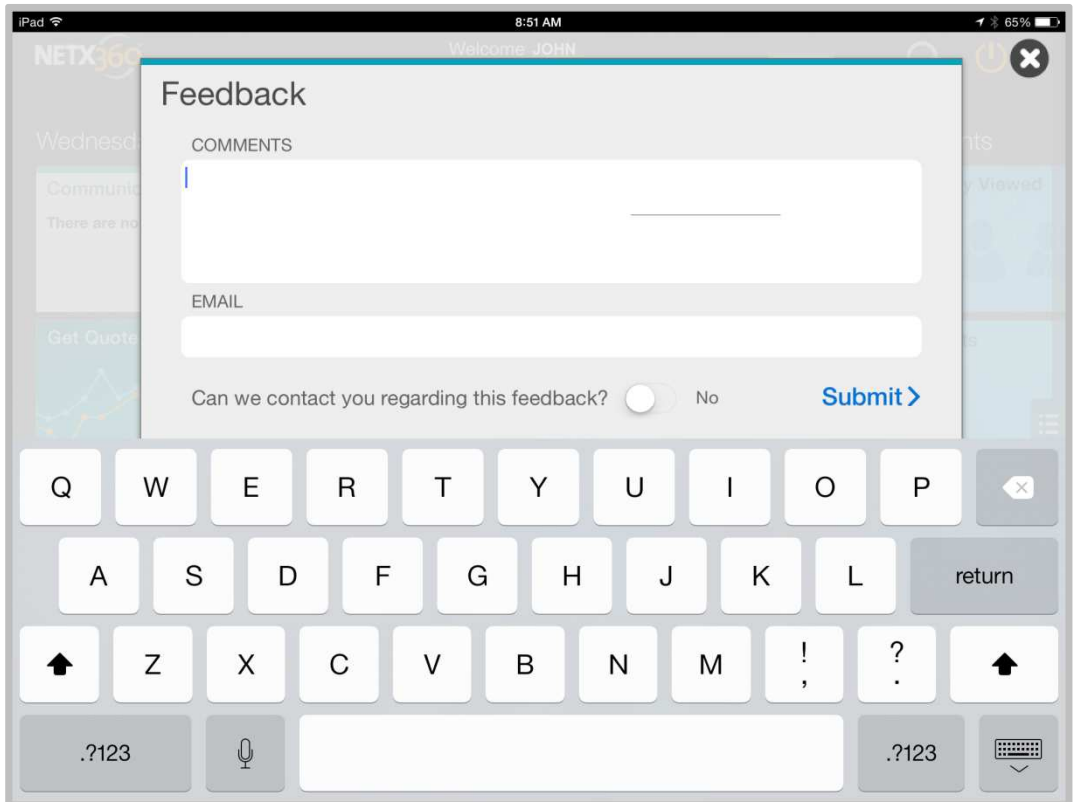

NetX360 mobile enables you to provide feedback to Pershing on the application. This helps Pershing improve its applications and provide the features users need most.

## **Submit Your Feedback to Pershing**

- 1. Tap the **Feedback** tile on the NetX360 mobile home page. The **Feedback** page displays.
- 2. In the **Comments** field, enter your feedback. Be as specific as possible.
- 3. In the **Email** field, enter your e-mail address.
- 4. Pershing sometimes contacts users who have submitted feedback to get additional information. Select the desired response to the question **Can we contact you regarding this feedback?**
- 5. Tap **Submit**. A feedback e-mail displays.
- 6. Confirm the information is correct and tap **Send** in the upper right.

# **7. Get Quote**

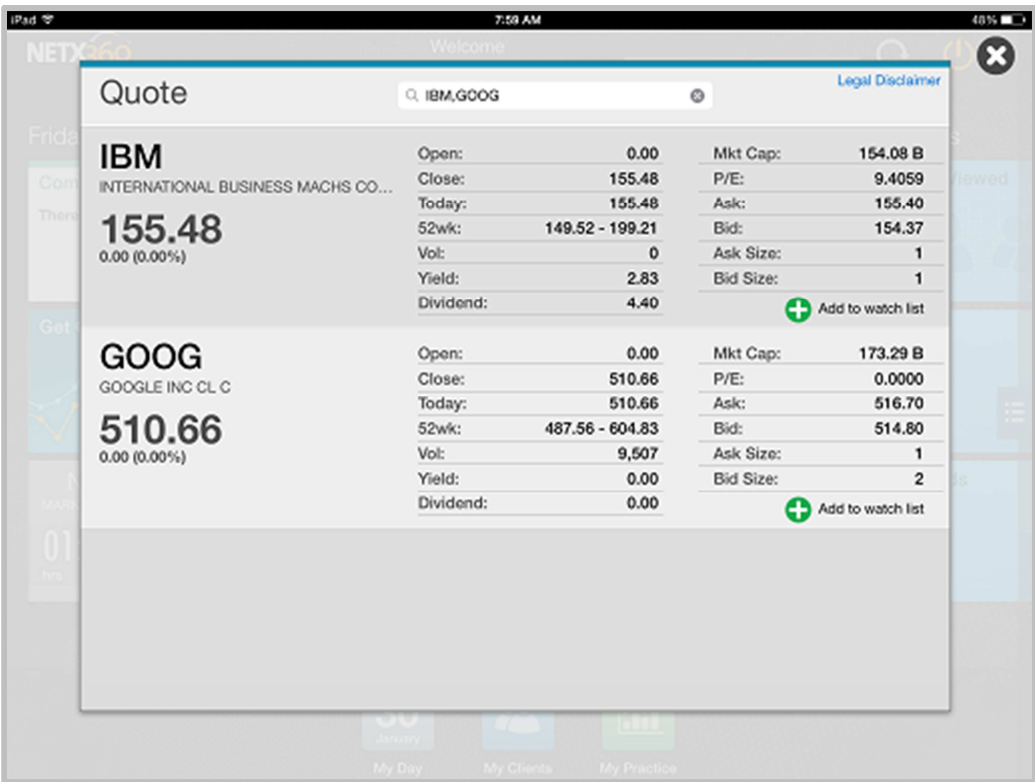

**Get Quote** provides quotes on equities and other securities.

#### **Get a Quote**

- 1. Tap the **Get Quote** tile on the NetX360 mobile home page. The **Quote** page displays.
- 2. In the **Search** field, enter the symbol or name of the security. A list of matching search results displays.

To view multiple quotes, enter the symbols, separated by commas.

3. Tap a search result. A quote for the selected security displays.

#### **Add Security to Watch List**

- 1. If you want to add the security to a watch list, tap **+ Add to watch list**. A list of watch lists displays.
- 2. Tap the desired watch list. A confirmation message displays.
- 3. Tap **OK**.

# **8. Contacts**

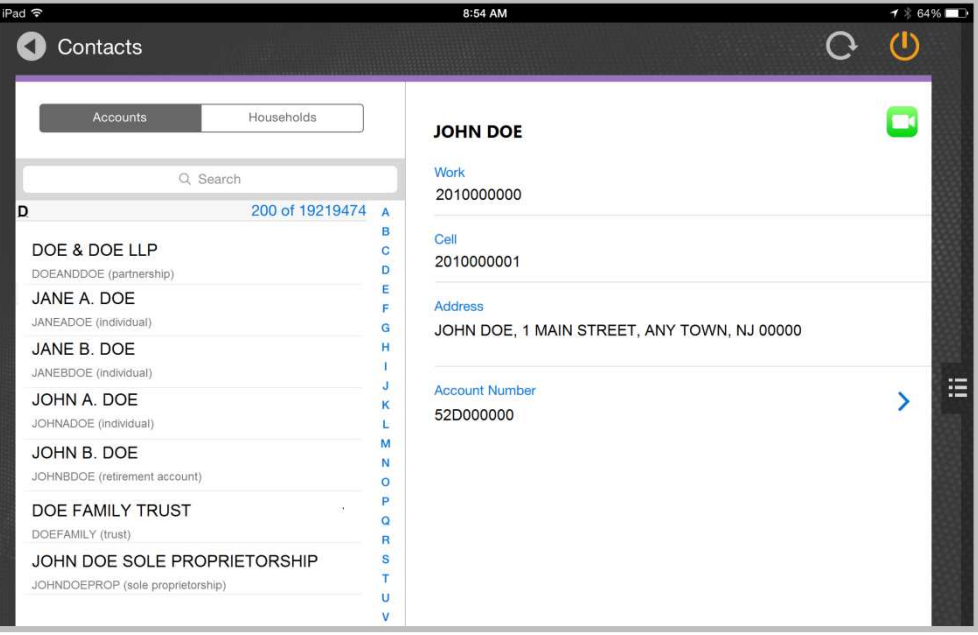

**Contacts** provide a list of your clients, both individuals and households.

## **Access Contact Information**

- 1. Tap the **Contacts** tile on the NetX360 mobile home page. The **Contacts** page displays.
- 2. By default, account contacts are displayed. If desired, tap **Households** to access household contacts.
- 3. Locate the desired contact by doing one of the following:
	- o Tap the **Search** field, enter the first few letters of the contact name, and tap **Search**. A list of matching contacts displays.
	- o A list of letters displays to the right of the contact names. Tap the first letter of the client's last name (individual) or the first letter of the household name, and swipe up and down to scroll through the list.
	- o Swipe to up and down scroll through the entire list of contacts.
- 4. Tap the desired contact to display details, including phone numbers, address and account numbers.
- 5. If desired, tap the address to view a contact's address in Apple Maps or Bing Maps.
- 6. (iPad and iPhone only) If desired, tap the FaceTime icon  $\Box$  in the upper right to start a FaceTime session with the contact.

# **9. Watch Lists**

The **Watch Lists** page displays your security watch lists. If you have more than one watch list, you can swipe to move between watch lists.

You can select your preferred view for a watch list from the **Utilities** menu or app bar:

- Heatmap view
- Grid view

#### *Heatmap View*

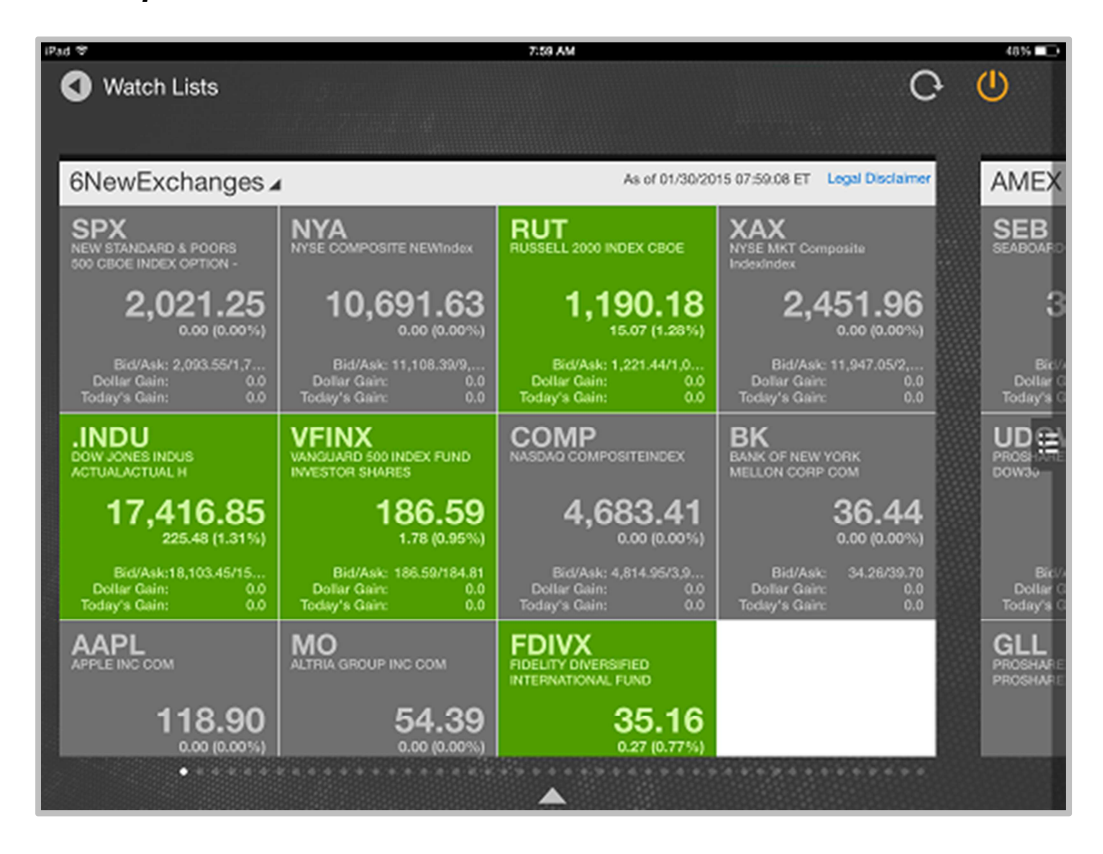

#### *Grid View*

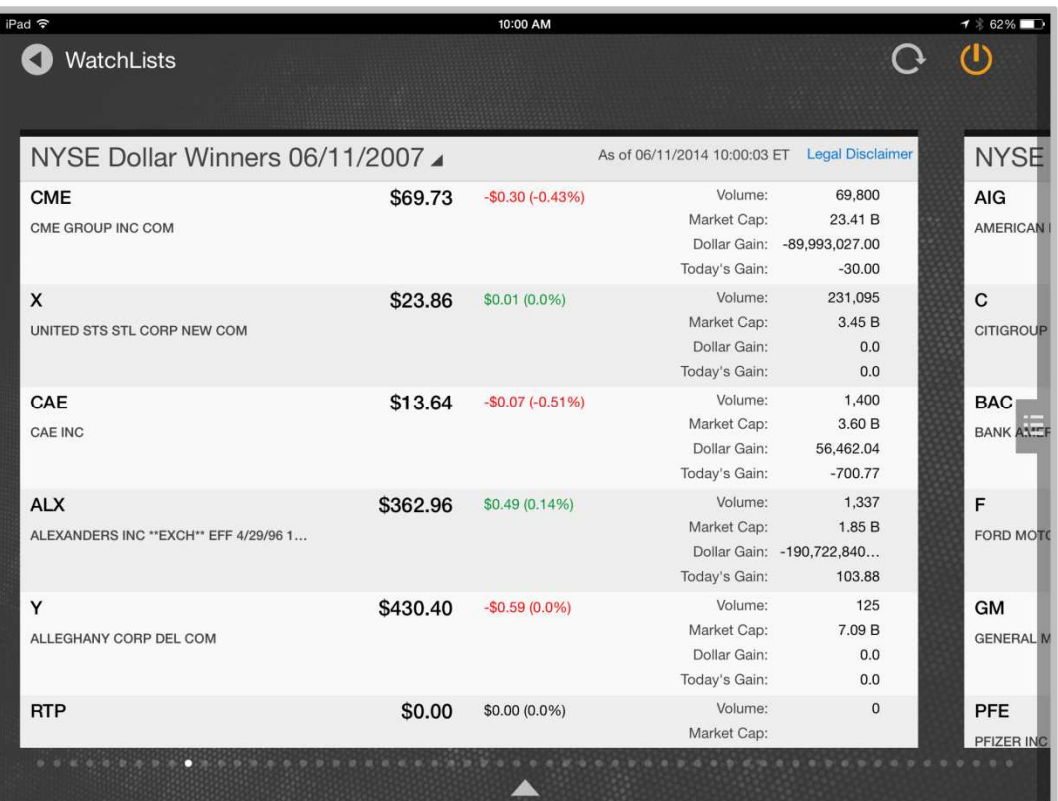

### **View a Watch List**

• Tap the **Watch Lists** tile on the NetX360 mobile home page. The **Watch Lists** page displays.

### **Move Between Watch Lists**

• Swipe across.

Or

Tap the arrow icon  $\blacksquare$  to the right of the page name and tap the desired watch list.

## **Change the Watch List View**

- 1. Display the desired watch list.
- 2. Tap **Grid View** or **Heatmap View** from the menu or app bar. The watch list displays the selected view.

### **View Security Details in Heatmap View**

• Tap a tile on the heatmap to view a detailed quote for the security.

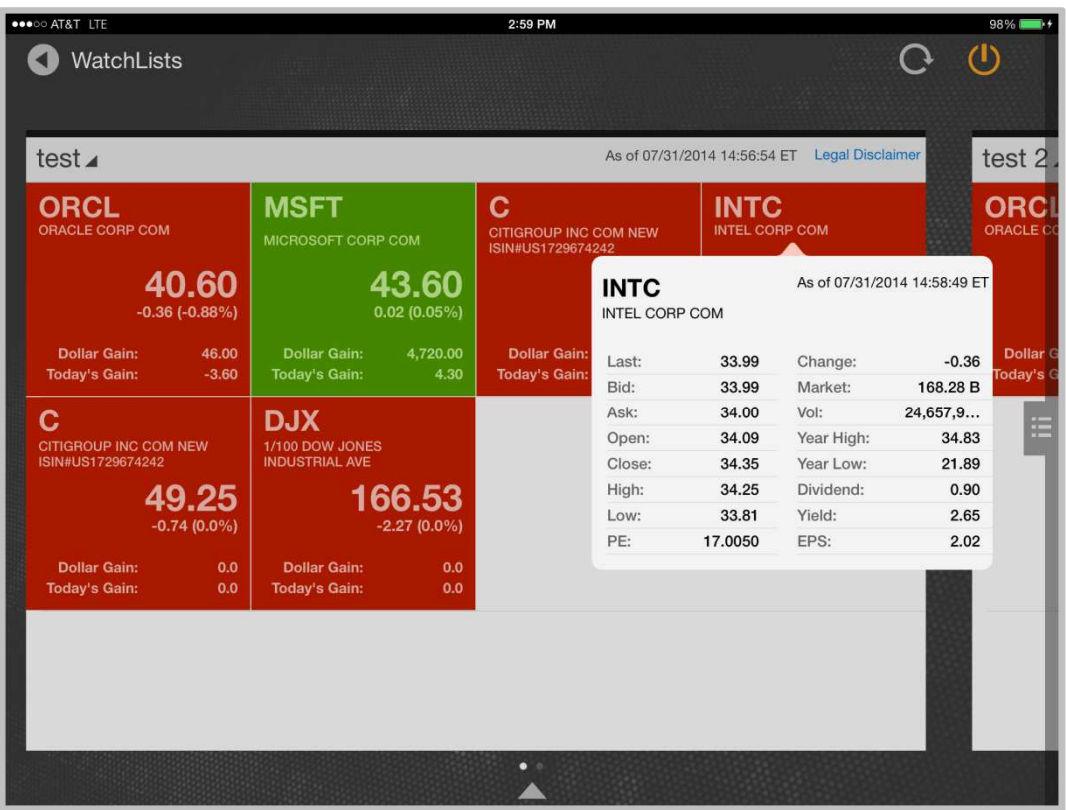

## **Create a Watch List**

- 1. Tap the **Watch Lists** tile on the NetX360 mobile home page. The **Watch Lists** page displays.
- 2. Tap **+ New Watchlist** from the menu or app bar. The **New Watch List** page displays.
- 3. In the **Name** field, enter a name for the new watch list.
- 4. Tap **+ Add Symbol**.
- 5. In the **Search** field, enter the security symbol you want to add and tap **Search**. A list of matching securities displays.
- 6. Tap the desired security. The security is added to your watch list.
- 7. Repeat as desired to add more securities to the watch list.
- 8. To remove a security from the watch list, tap the delete icon. The security is removed from the watch list.
- 9. When you are done adding securities to the watch list, tap **Save**.

## **Edit a Watch List**

- 1. Display the watch list you want to edit.
- 2. Tap **Edit Watch List** from the menu or app bar. The **Edit Watch List** page displays.
- 3. To add securities to the watch list:
- o Tap **+ Add Symbol**.
- o In the **Search** field, enter the security symbol you want to add and tap **Search**. A list of matching securities displays.
- o Tap the desired security. The security is added to your watch list.
- 4. To remove a security from the watch list, tap the delete icon. The security is removed from the watch list.
- 5. When you are done, tap **Save**.

## **Delete a Watch List**

- 1. Display the watch list you want to delete.
- 2. Tap **Edit Watch List** from the menu or app bar. The **Edit Watch List** page displays.
- 3. Tap **Delete Watch List**.

# **10. Market Clock**

The **Market Clock** tile on the NetX360 mobile Home page displays the time remaining until the NYSE closes. You can open the **Market Clock** page to view the time remaining until closing time for various stock exchanges around the world:

- New York Stock Exchange (NYSE)
- Toronto Stock Exchange (TSX)
- London Stock Exchange (LSE)
- Hong Kong Stock Exchange (SEHK)
- Tokyo Stock Exchange (TSE)
- Australian Stock Exchange (ASX)

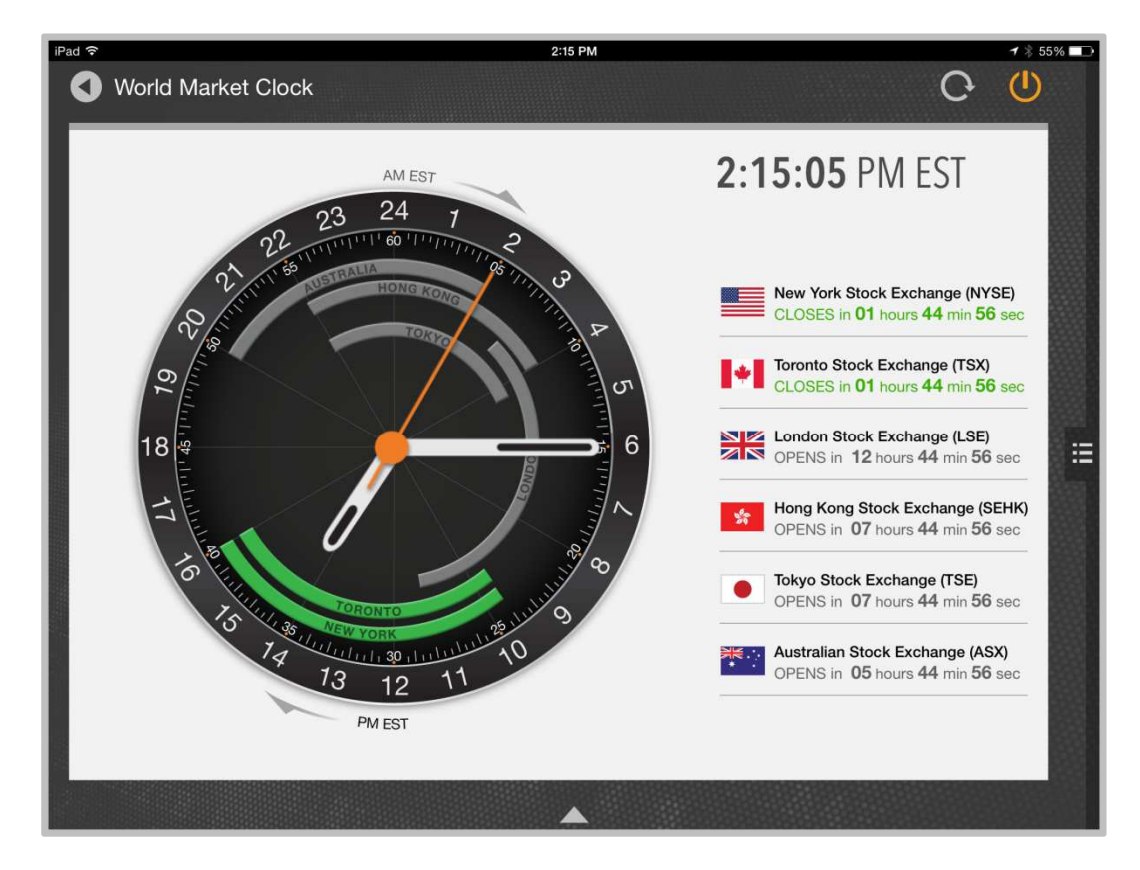

# **View Time Remaining Until Closing for Additional Stock Exchanges**

• Tap the **Market Clock** tile on the NetX360 mobile home page. The **World Market Clock** page displays.

# **11. Market Indices**

**Market Indices** provides updates on various market indices, including Dow Jones, Nasdaq and S&P 500.

Tiles are color-coded to indicate status:

- Green—Index is up
- Red—Index is down
- Gray—Index has not changed

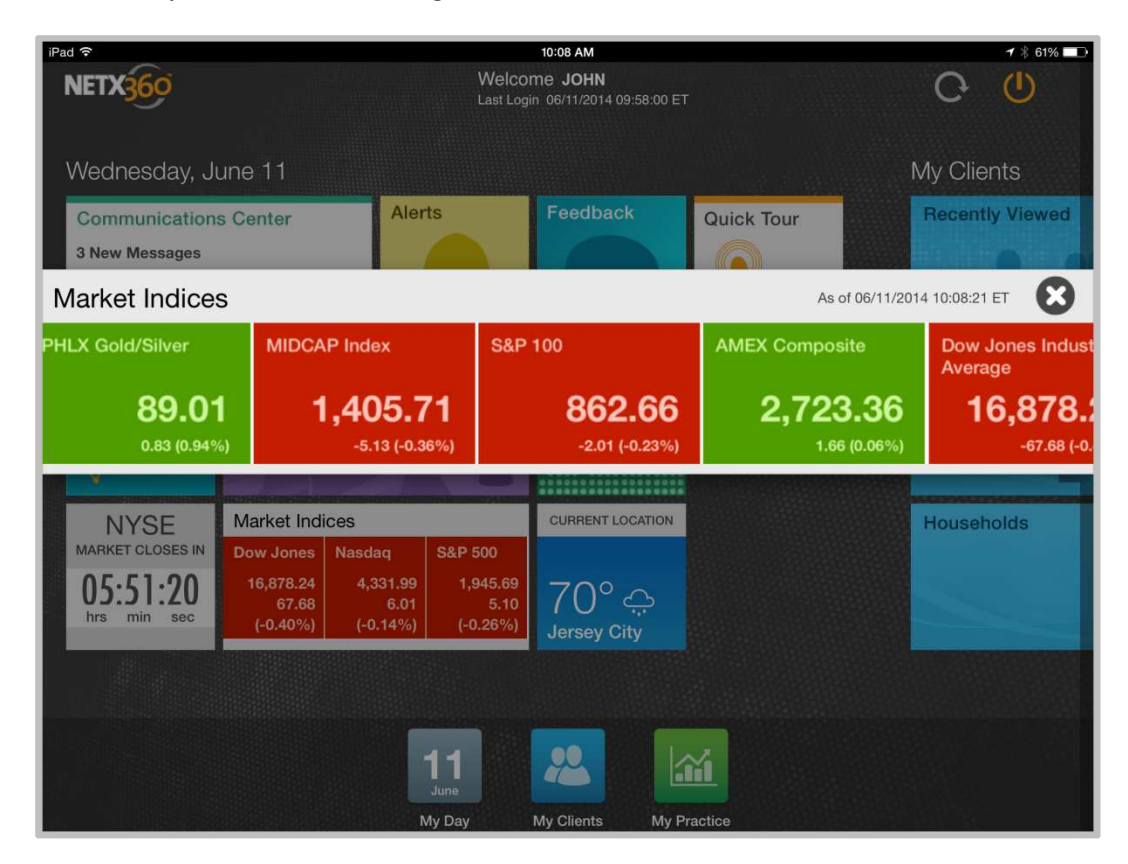

#### **View Additional Indices**

• Tap the **Market Indices** tile on the NetX360 mobile home page.

**28** 

# **12. Weather**

NetX360 mobile provides weather forecasts for your current location as well as locations of your future appointments.

- The weather tile on the NetX360 mobile home page displays a quick forecast for your current location.
- The **Weather** page displays more detail, including:
	- o Weather forecast for your current location for today and the next five days.
	- o Weather forecast for the location of the next appointment on your mobile device calendar, if applicable.

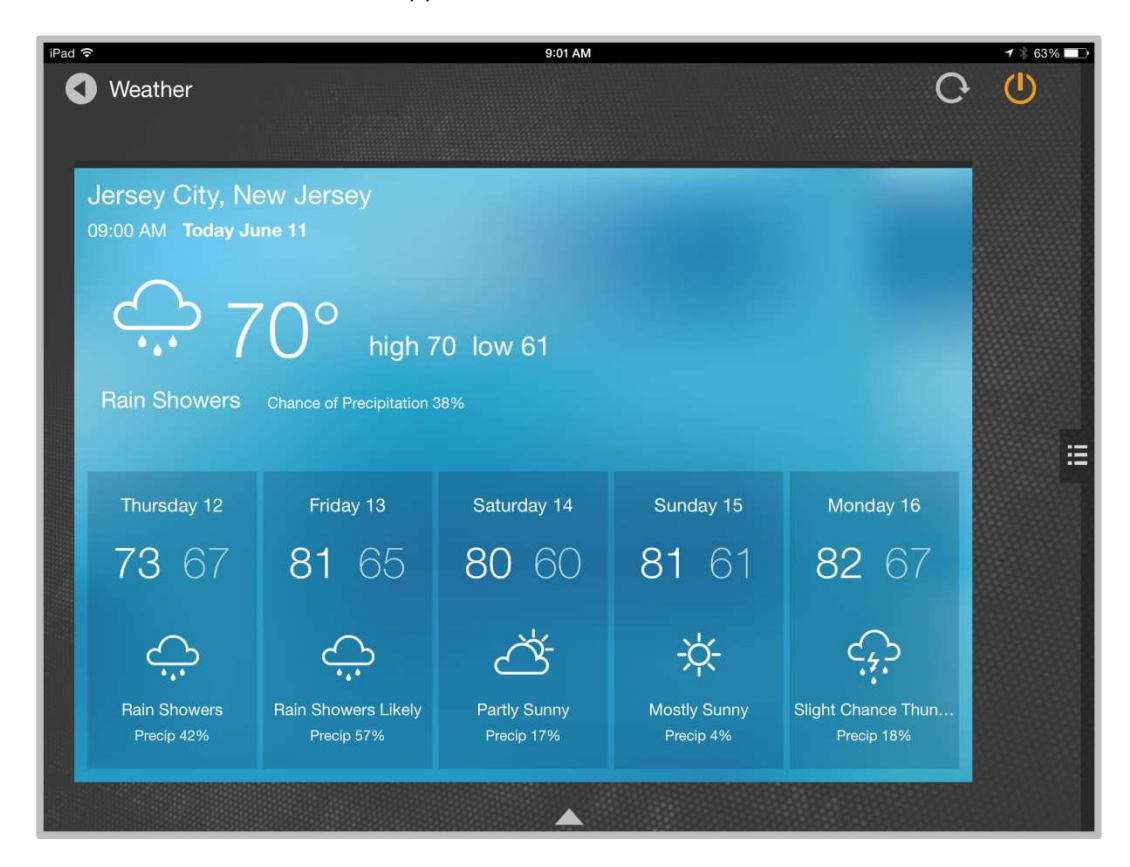

## **View the Full Forecast**

- 1. Tap the weather tile on the NetX360 mobile home page. The **Weather** page displays the forecast for your current location.
- 2. If forecasts for additional locations are available, swipe to view the forecasts for other locations.

# **13. My Clients**

**My Clients** enables you to quickly access information about client accounts and households, place trades and enter account notes.

- Tap a tile to move to that section.
- From an account or household page or the **Recently Viewed** page, tap the back icon **the return to My Clients**.

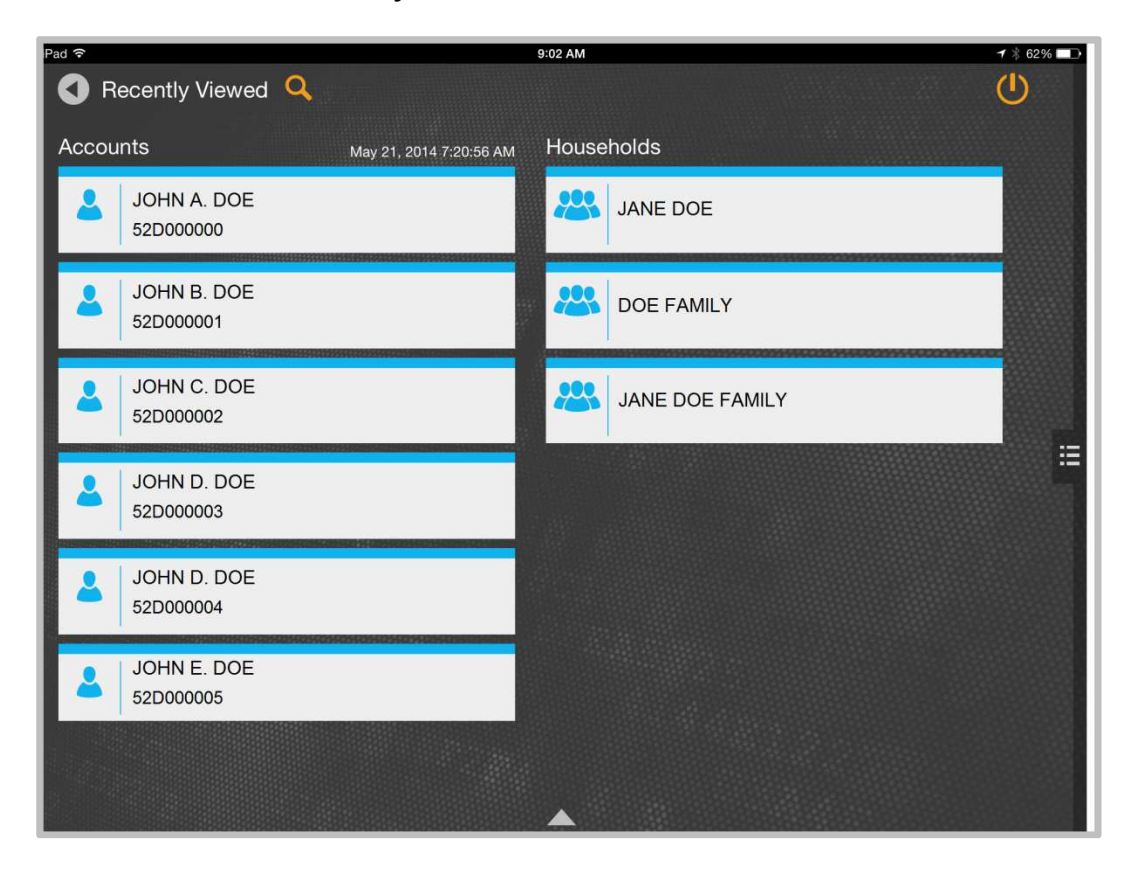

# **View Client Account Information**

The NetX360 mobile account workbook displays client account information. The account workbook includes a summary page as well as detail pages such as Balances, Holdings and Activity.

## **Open a Recently Viewed Account or Household**

- 1. Tap the **Recently Viewed** tile under **My Clients** on the NetX360 mobile home page.
- 2. Tap the desired account or household. The **Summary** page displays.
- 3. Swipe across to view detail pages for the account or household.

#### **Search for an Account or Household**

- 1. Tap the **Accounts** or **Households** tile on the NetX360 mobile home page.
- 2. Tap the search icon  $\mathbf{Q}$ .
- 3. Enter the first few characters of the account or household number or short name. Matching accounts or households display.
- 4. Tap the desired account or household. The **Summary** page displays.
- 5. Swipe across to view detail pages for the account or household.

#### **Move Between Pages**

• Swipe across to move between pages. Or

Tap the arrow icon  $\blacktriangle$  to the right of the page name and tap the desired page.

- Pages include the following:
	- o Summary
	- o Balances
	- o Holdings
	- o Activity
	- o Orders
	- o Transaction Status
	- o Notes
	- o Projected Cash Flow
	- o Documents

**Note**: The availability of pages differs between iPhone and iPad. The pages available at the account level might not be available at the all accounts level.

#### **View the Full Account Profile**

This feature is available on NetX360 mobile for iPad, Android and Surface Pro.

- From the account **Summary** page, tap the Summary icon. The **Profile** displays.
- To close the profile, tap the close icon  $\bullet$  in the upper right or tap the back icon in Android.

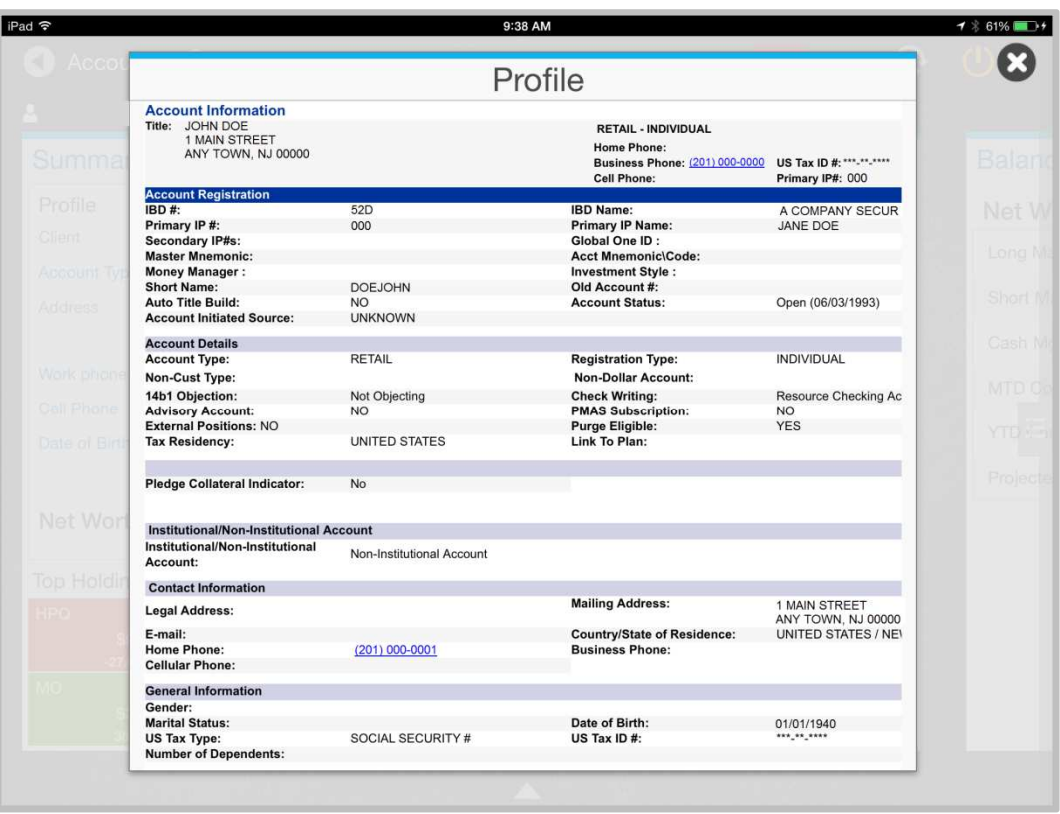

#### **Add a Note to an Account**

- 1. From any page in the account workbook, the arrow icon  $\blacksquare$  to the right of the page name and tap **Notes**. The **Notes** page displays.
- 2. Tap the add note icon in the upper right.
- 3. Enter the note text.
- 4. To select who can view the note, tap **Access** and select the desired option:
	- o Broker-Dealer—All users within your firm can view the note.
	- o Private—Only you can view the note.
- 5. Tap **Done** to save the note to the account.

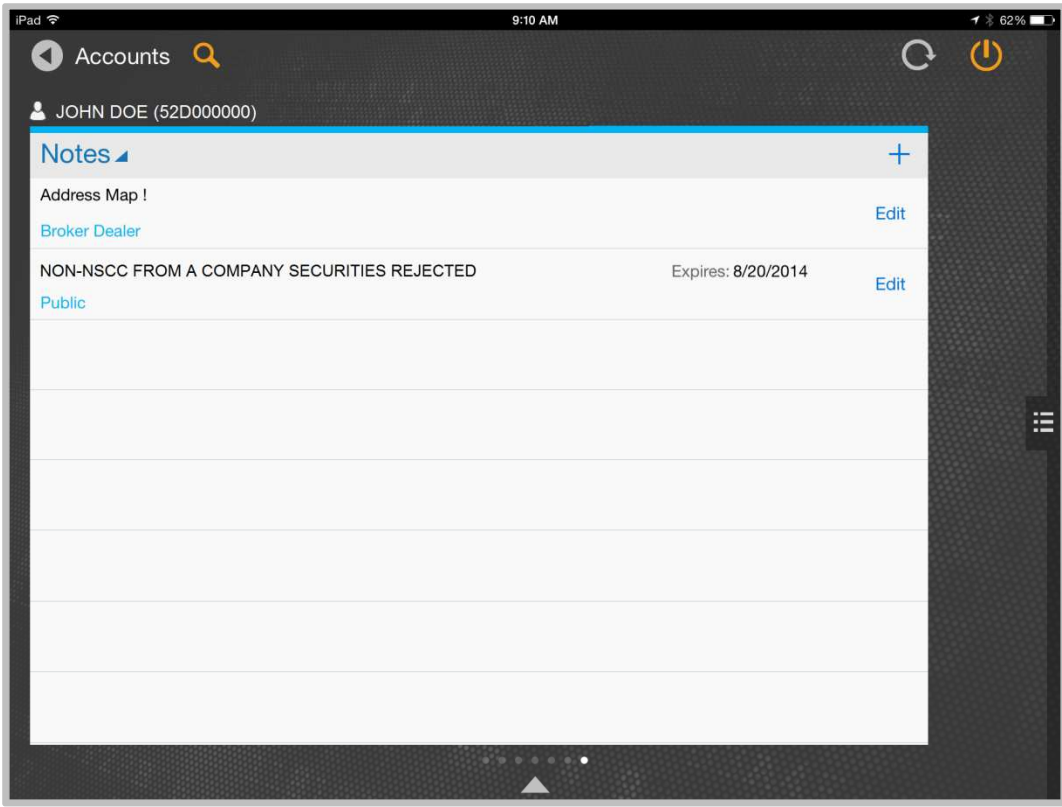

# **Presentation Mode**

Presentation mode allows you to share selected information with clients. Presentation mode displays only the information that the client needs to see, and hides other clients' confidential information.

This feature is available on NetX360 mobile for iPad, Android and Surface Pro.

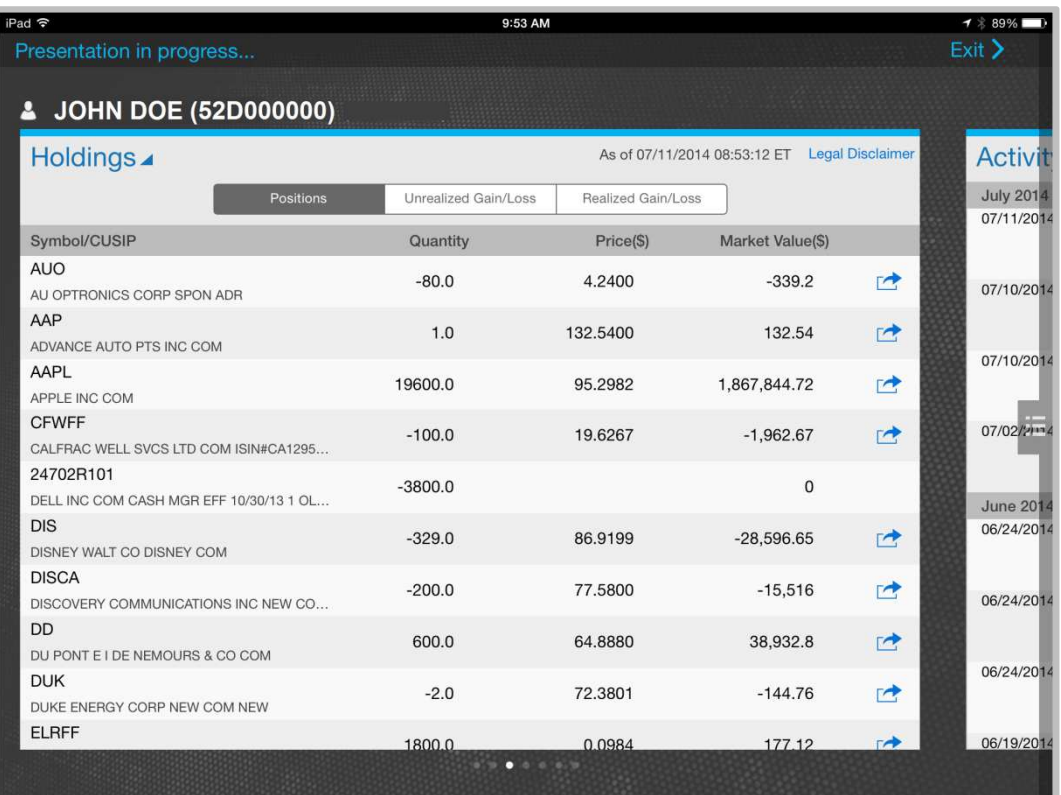

## **Turn On Presentation Mode**

- 1. Open the desired account or household.
- 2. Tap **Presentation Mode** on the menu or app bar. A message at the top of the page informs you that presentation mode is in effect.

## **Turn Off Presentation Mode**

- 1. Tap **Exit** in the upper right corner of the page.
- 2. Enter your NetX360 password.

# **Trading**

From NetX360 Mobile, you can enter equity and mutual fund orders.

## **Enter an Equity Order**

- 1. Display the account for which you want to place an order. See *Chapter 13. My Clients* on page 30.
- 2. Tap **Trade** on the menu or app bar. The **New Order** page displays. By default, **Equity** is selected.

**Tip:** You can also access trading by tapping the **Trade** tile under **My Clients** on the NetX360 Mobile Home page.

- 3. Enter order details. See *Equity Order Fields* below.
- 4. Tap **Review before sending**. The confirmation page displays order details you entered on the previous page.
- 5. Confirm the order details are correct and tap **Submit**.

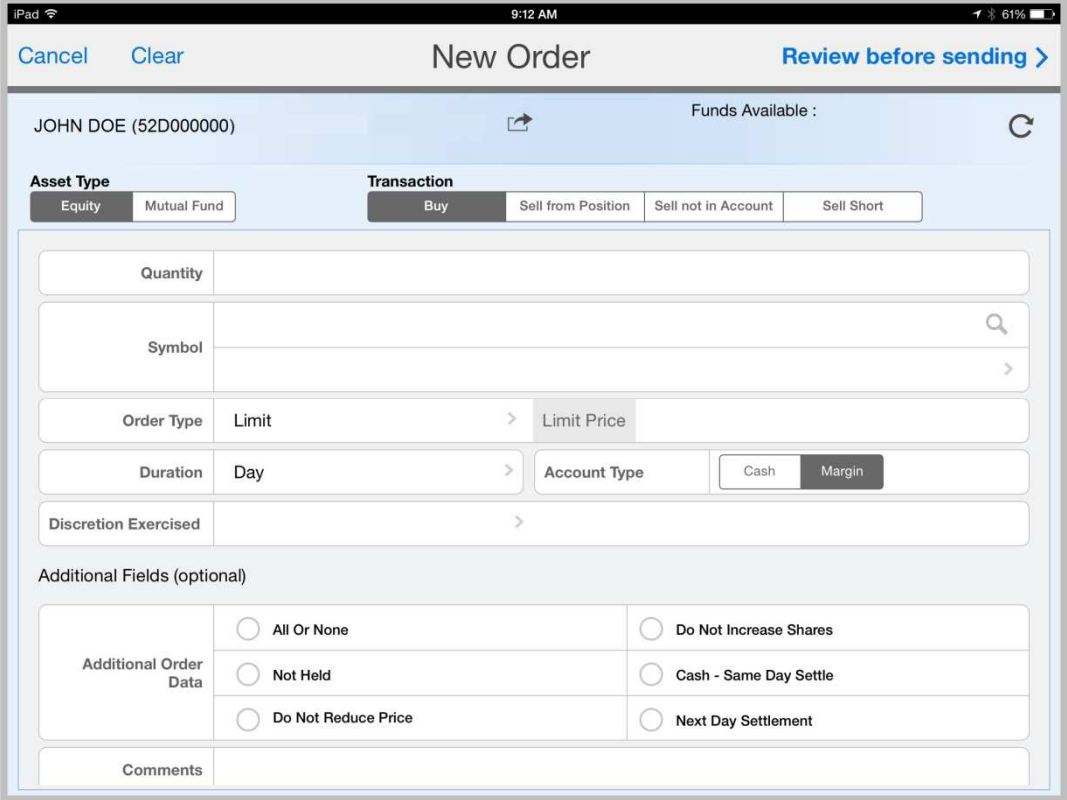

## **Equity Order Fields**

The table below describes the fields on the Equity Order page. Required fields are marked with an asterisk (\*).

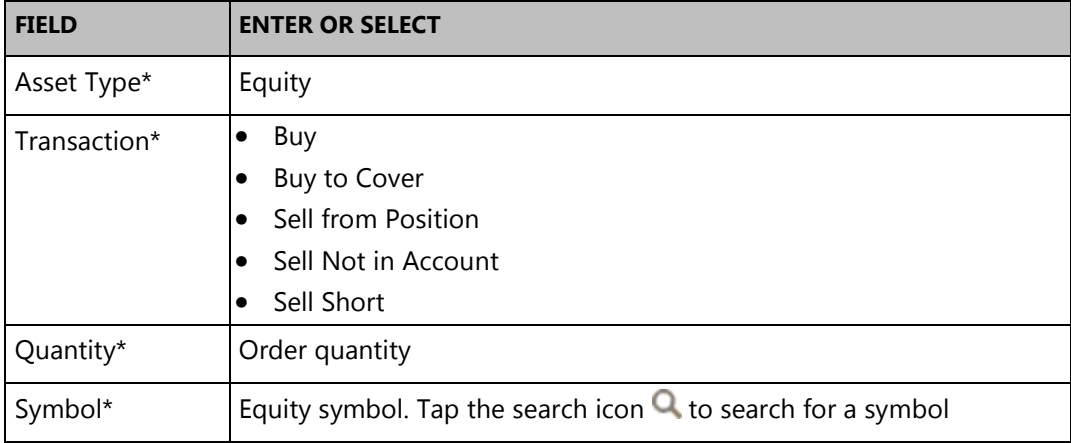

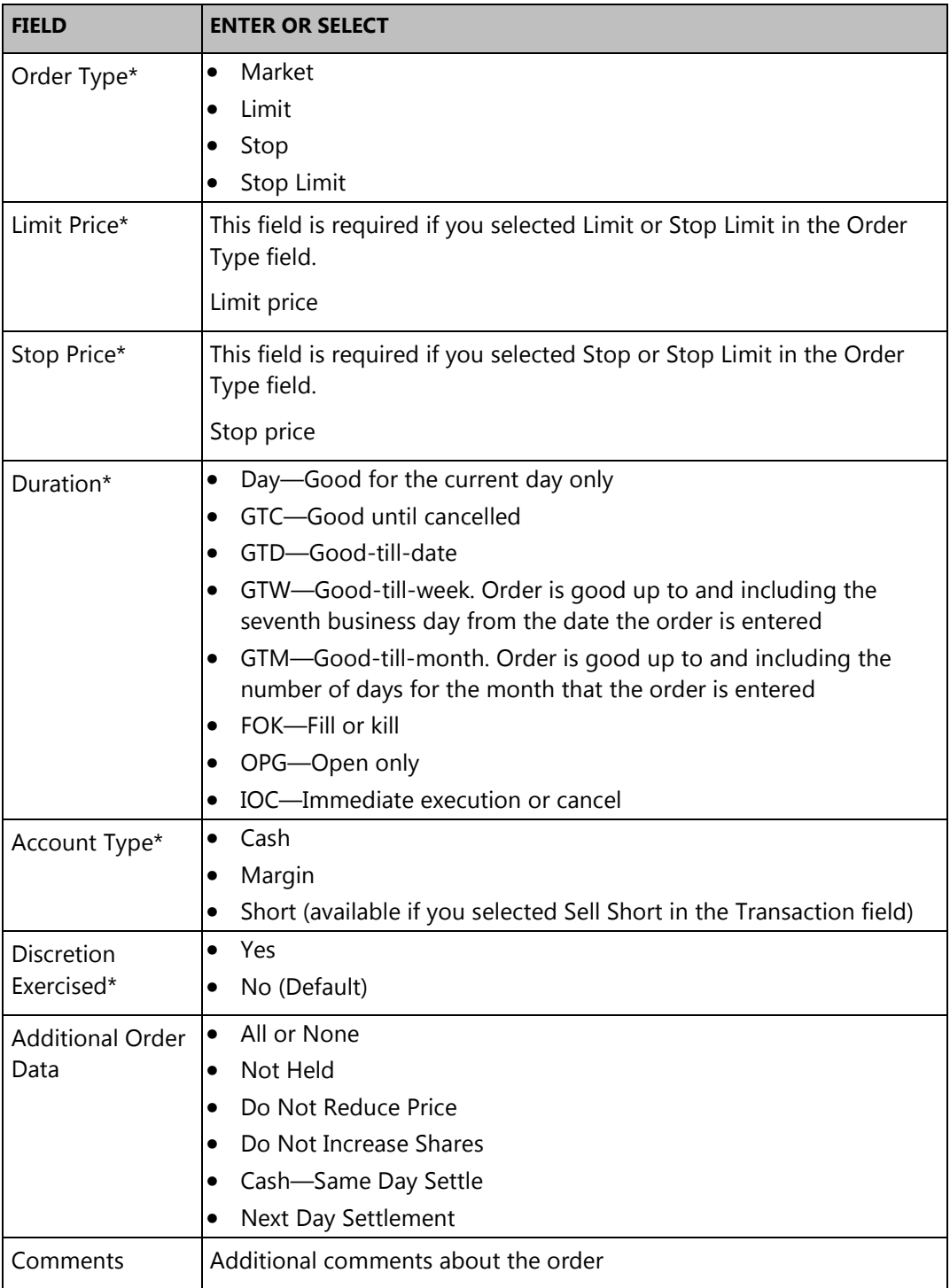

## **Enter a Mutual Fund Order**

- 1. Display the account for which you want to place an order. See *Chapter 13. My Clients* on page 30.
- 2. Tap **Trade** on the menu or app bar. The **New Order** page displays. The **New Order** page displays. By default, **Equity** is selected.

**Tip:** You can also access trading by tapping the **Trade** tile under **My Clients** on the NetX360 mobile Home page.

- 3. In the **Asset Type** field, tap **Mutual Fund**.
- 4. Enter order details. See *Mutual Fund Order Fields* below.
- 5. Tap **Review before sending**. The confirmation page displays order details you entered on the previous page.
- 6. Confirm the order details are correct and tap **Submit**.

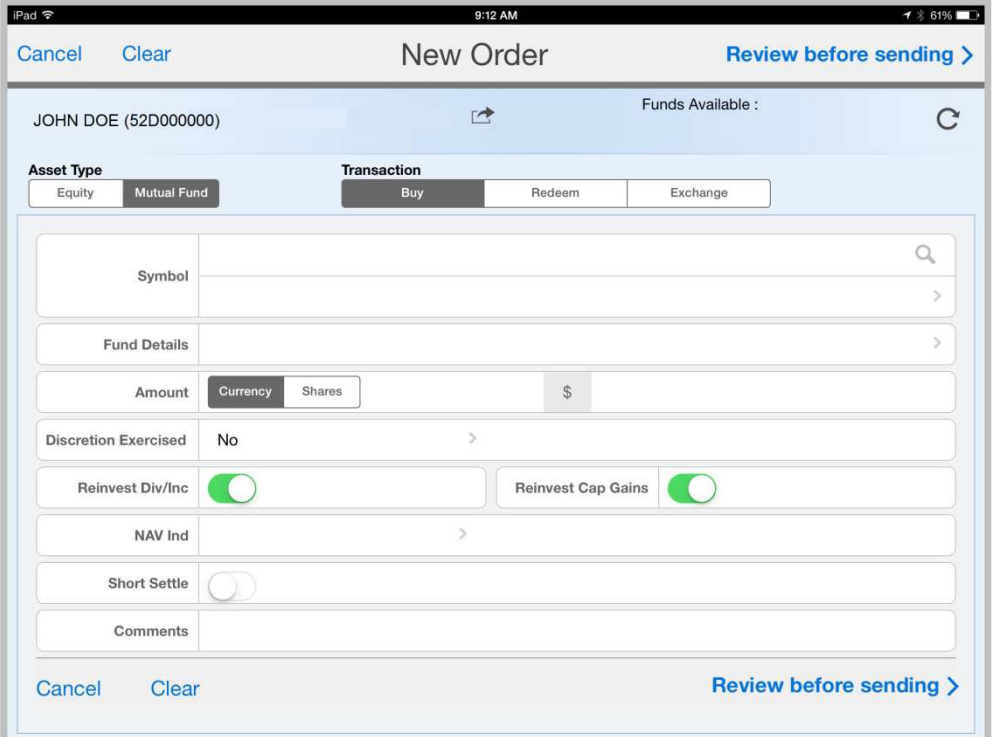

## **Mutual Fund Order Fields**

The table below describes the fields on the Mutual Fund Order page. Required fields are marked with an asterisk (\*).

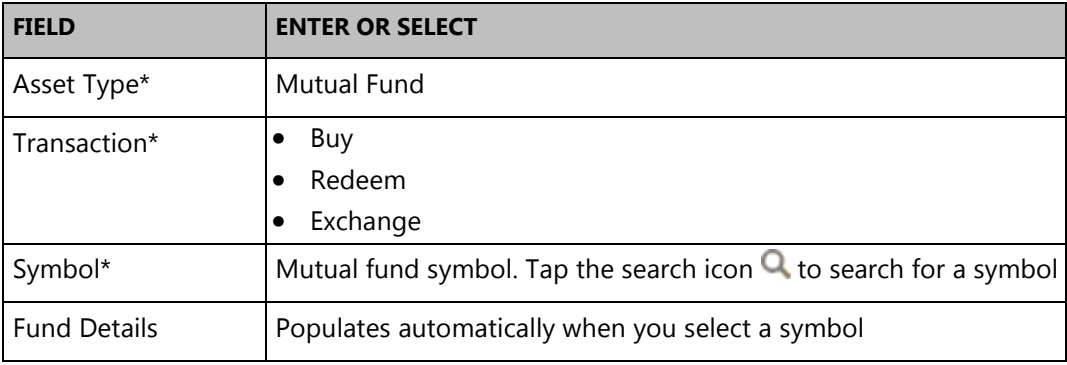

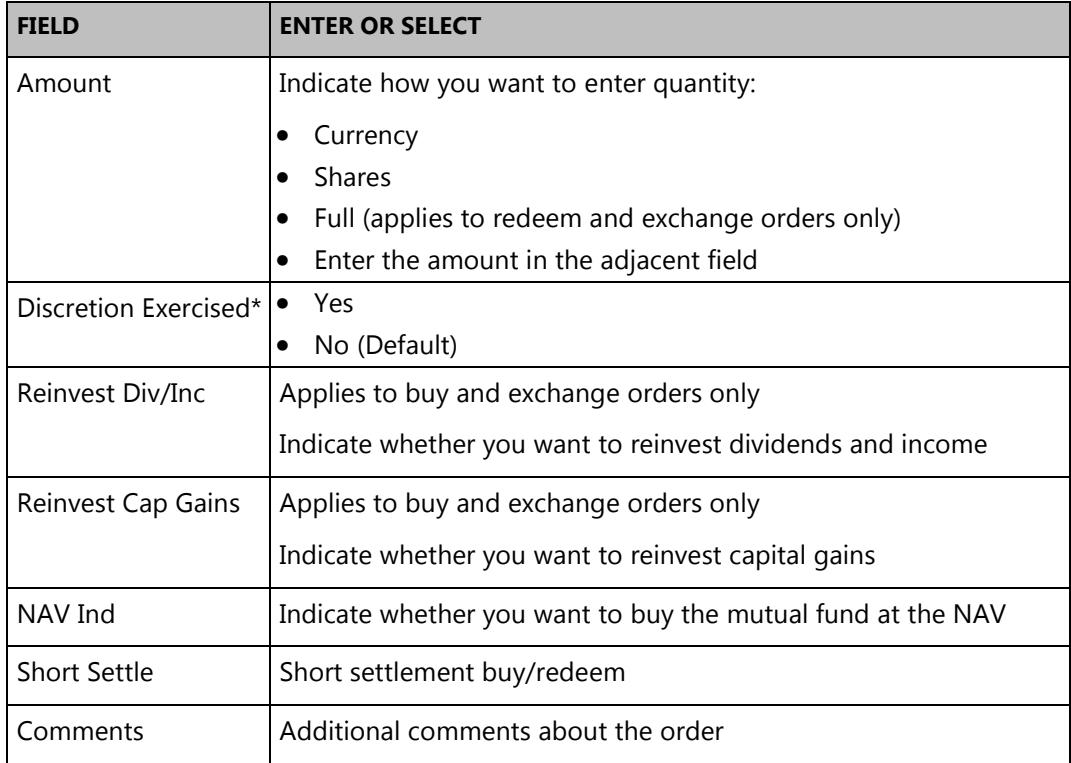

# **14. Deposit Checks**

Mobile check deposit feature provides you with a convenient method for depositing client checks for processing using your iPhone $^{\circ\!\circ}$ , iPad $^{\circ\!\circ}$  and Android.

To deposit checks:

1. From the landing screen, tap **Deposit** in the **My Clients** section.

Or

From the account view, tap the right panel (iPad) or bottom panel (iPhone) to access **Deposit**.

- 2. Take a photo of the front and back of the check.
- 3. Follow the prompts to enter the check amount, select the desired account(s), and enter the deposit amount.

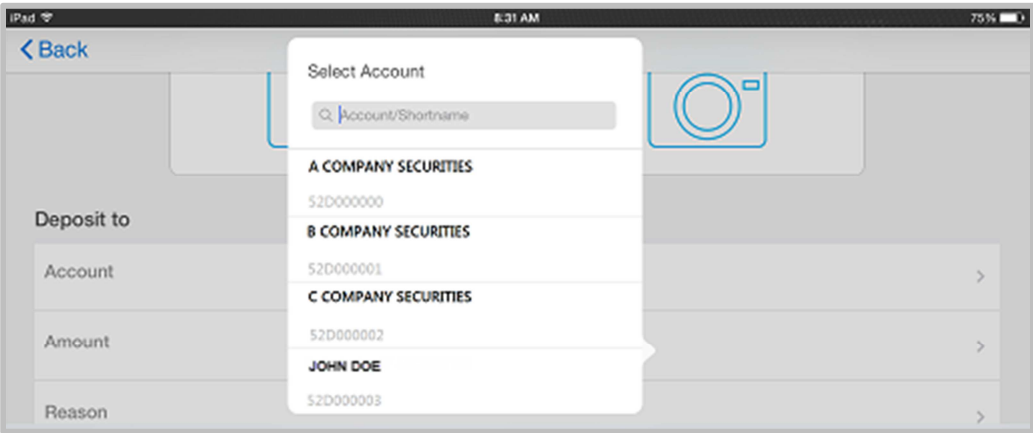

- 4. For qualified accounts, select a deposit source code for each account.
- 5. Verify the deposit details and tap **Confirm**.

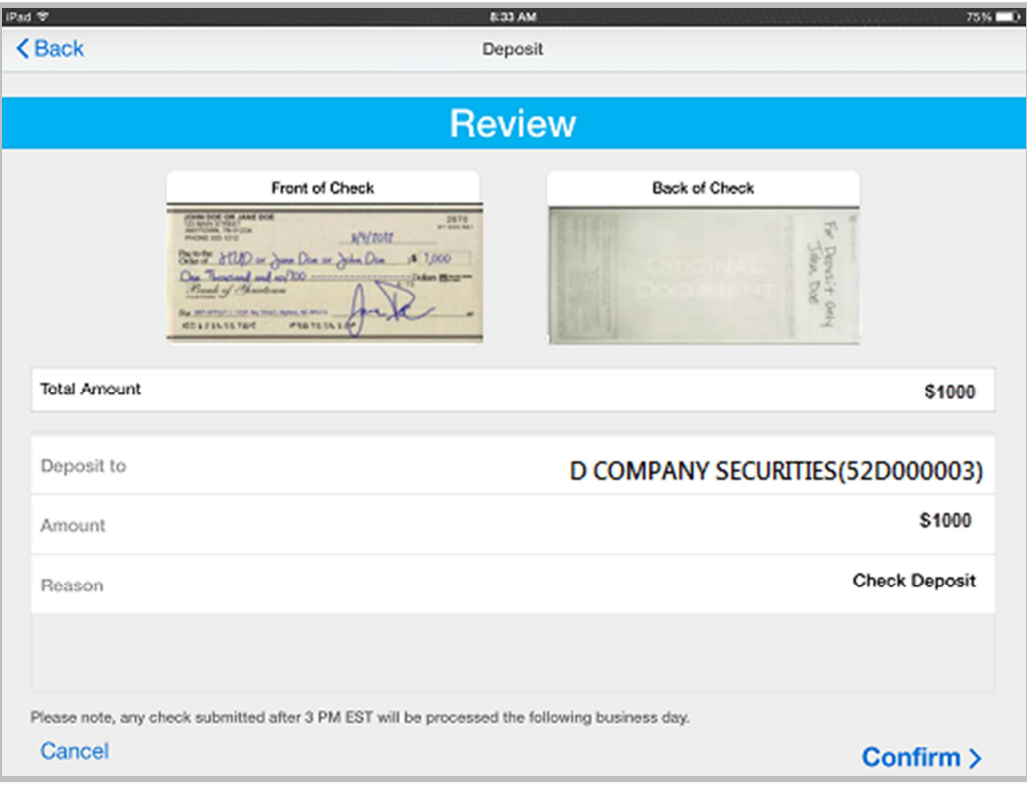

# **15. Money Guide Pro Financial Planning**

MoneyGuidePro Financial Planning software enables entitled users to plan their finances and track their goals effectively through NetX360 mobile. All users who access this via the desktop version can access the software through their iPad.

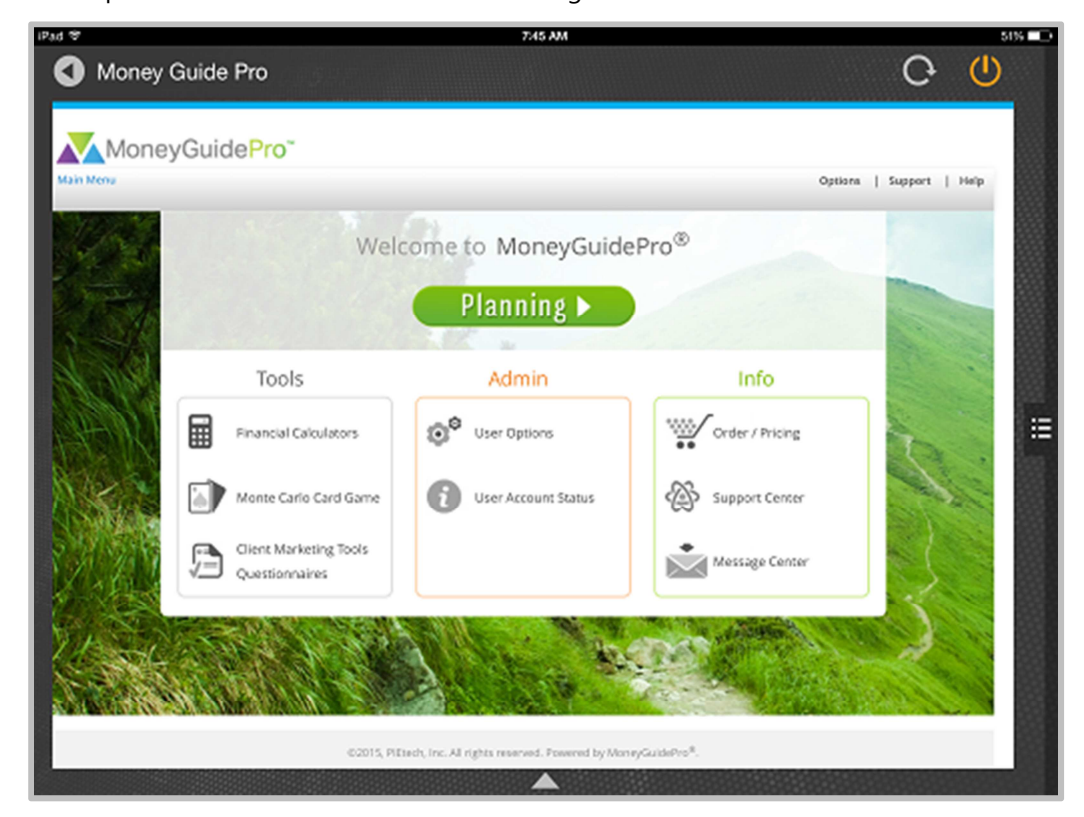

# **16. My Practice**

My Practice enables you to quickly access information you need to manage your business.

## **Accounts**

The accounts section provides a consolidated view of account information at the firm, office or advisor level.

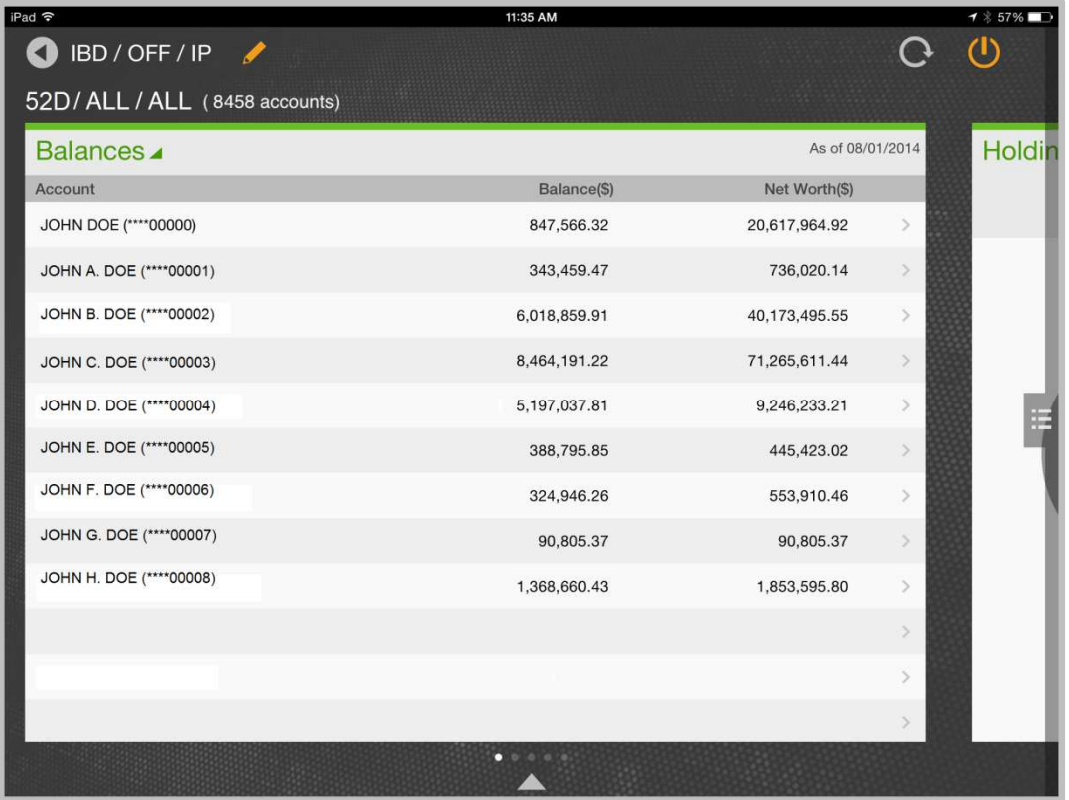

## **Access Consolidated Account Information**

- 1. Tap the accounts tile at the top of **My Practice**. The **Balances** page displays at the selected firm, office and advisor level.
- 2. To change the firm, office or advisor level, tap the edit icon  $\blacksquare$ .
- 3. Enter the desired firm (IBD), office and advisor (IP) numbers. You can enter **ALL** to display all offices or advisors.
- 4. Tap **Display**.
- 5. Swipe across to view additional pages.

## **Move Between Pages**

• Swipe across to move between pages. Or

Tap the arrow icon  $\blacktriangle$  to the right of the page name and tap the desired page.

# **For Your Information**

The **For Your Information** section displays Items for Attention (IFA) at the IBD, office or advisor level.

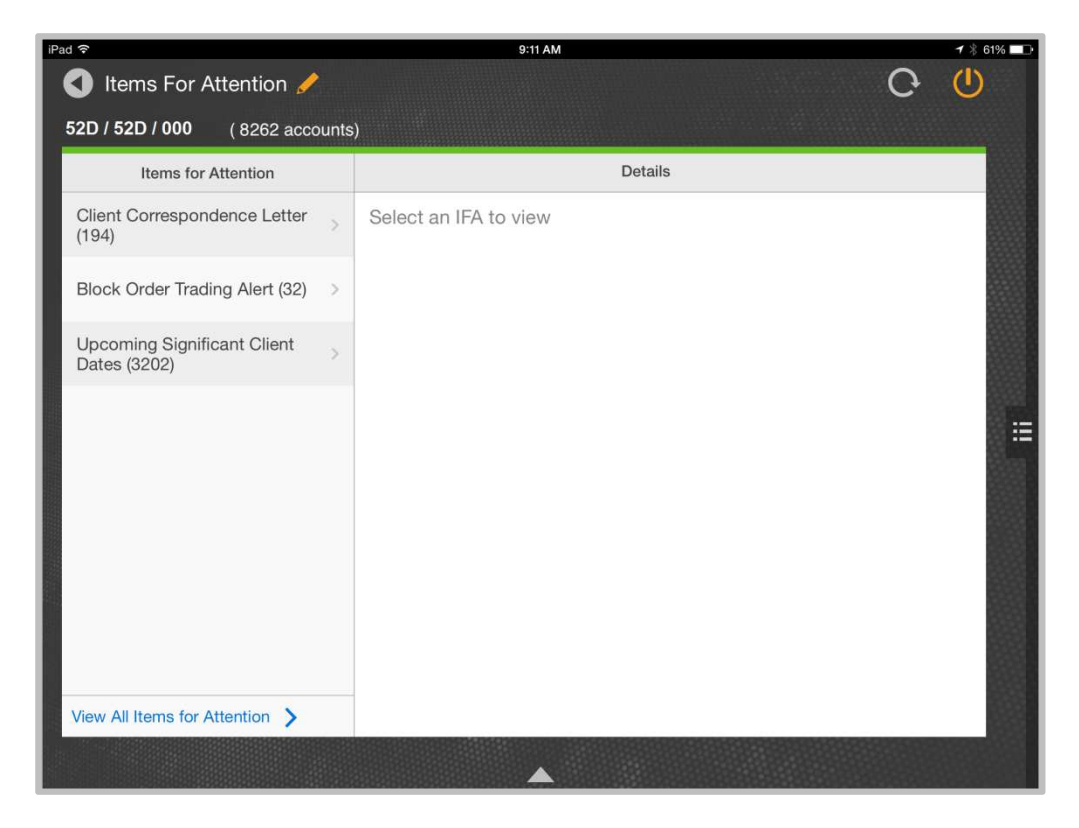

#### **View an IFA**

- 1. Tap the **For Your Information** tile under **My Practice** on the NetX360 Mobile home page. The **Items for Attention** page displays.
- 2. Tap an item to view details.

## **Change the IBD, Office or Advisor Level**

- 1. Tap the edit icon
- 2. Enter the desired firm (IBD), office and advisor (IP) numbers. You can enter **ALL** to display all offices or advisors.
- 3. Tap **Display**.

## **View All Items for Attention**

This feature is available on NetX360 Mobile for iPad and Surface Pro.

- 1. Tap **View All Items for Attention** in the lower left. The **All Items for Attention** page displays.
- 2. Tap a number link in the **No. of Items** column. A list of items in the selected category displays.
- 3. To return to the **All Items for Attention** page, tap **Back**.

# **Opportunities**

**Opportunities** displays key information about your clients' accounts that helps you discover new investment ideas and reasons to contact your clients, including:

- Unrealized gains and losses
- Cash positions
- Market value
- Net worth
- Funds due

To move between pages, see *Move Between Pages* on page 43.

To change the IBD, office and advisor level for the data displayed on these pages, see *Change the IBD, Office or Advisor Level* on page 43.

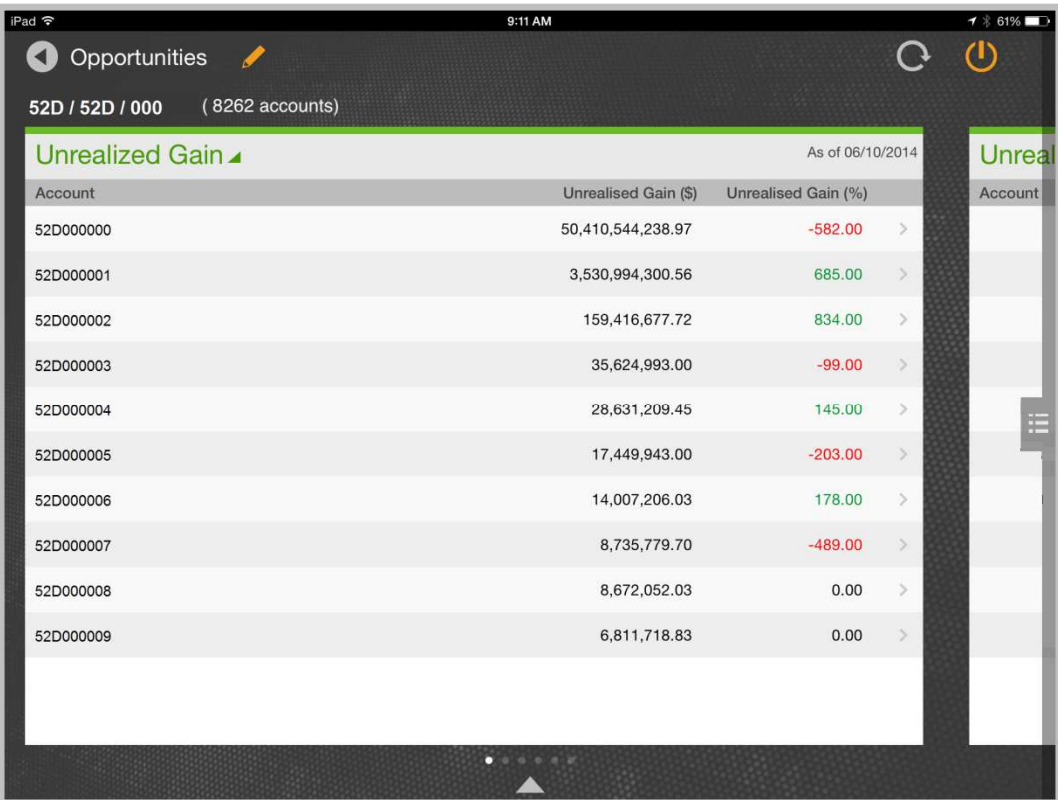

**FOR INVESTMENT PROFESSIONAL USE ONLY. NOT FOR DISTRIBUTION TO THE PUBLIC. NETX360 MOBILE USER GUIDE** 

# **My Revenue**

My Revenue displays a summary of your revenue, including commission, sales credit, and fees, for the previous business day, current month, year-to-date, and the last 12 months. Pending revenue is also displayed.

To change the IBD, office and advisor level for the data displayed on these pages, see *Change the IBD, Office or Advisor Level* on page 43.

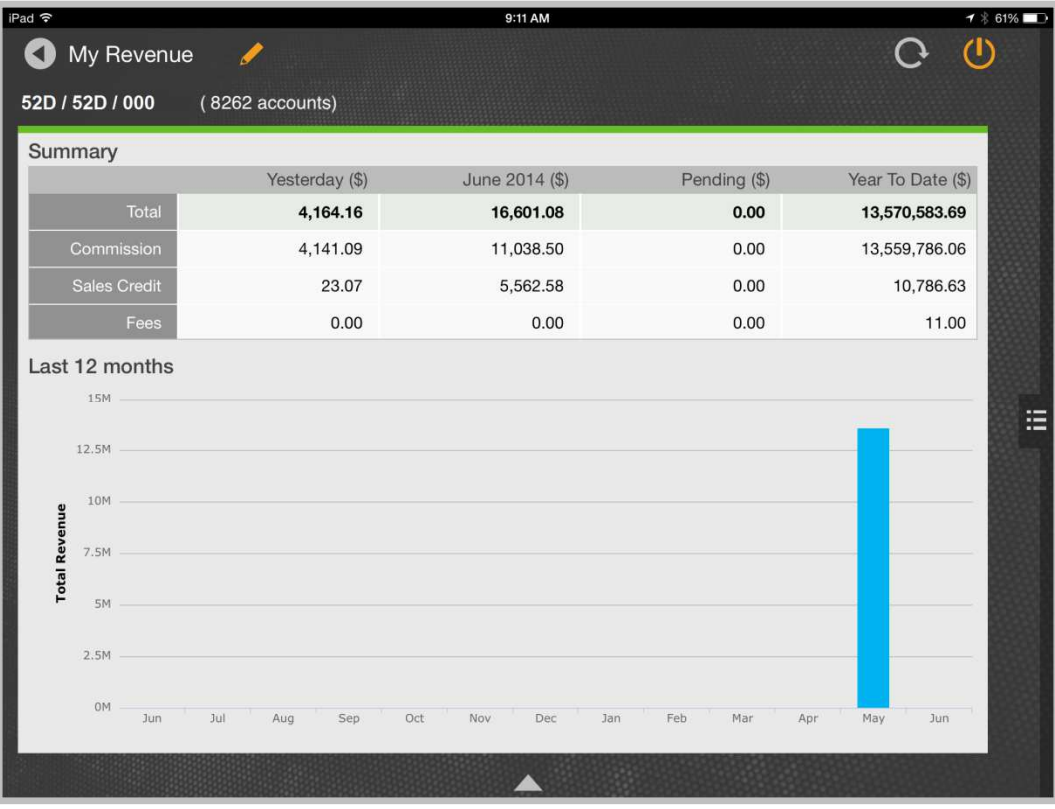

# **17. Select Wallpaper**

This feature is available on NetX360 Mobile for iPad, Android and Surface Pro.

- 1. Tap **Settings** from the menu or app bar. The **Settings** page displays.
- 2. Tap **Wallpaper**. Wallpaper selections display.
- 3. Tap the desired wallpaper.
- 4. Tap **Done**.

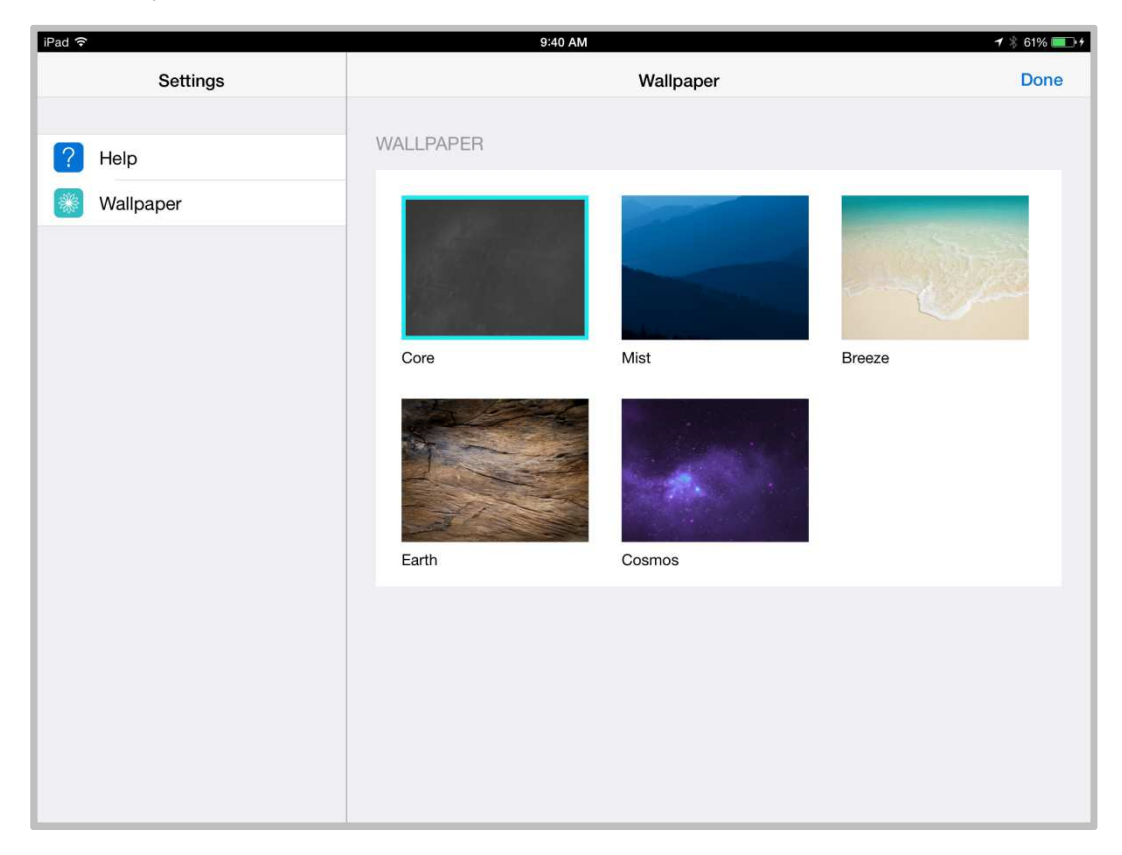